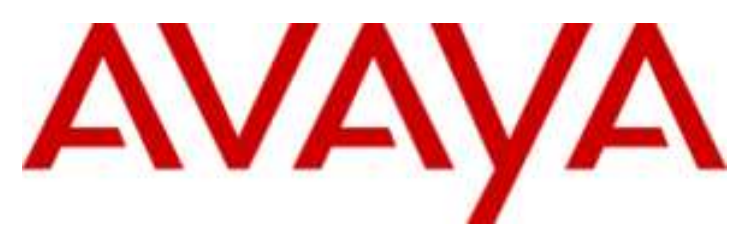

## **IP Office Essential Edition**

IP Office Basic Edition - Quick Mode Benutzerhandbuch von Telefonen der 9500 Series

#### © 2011 AVAYA Alle Rechte vorbehalten.

#### Hinweis

Während redliche Bemühungen gemacht wurden, um sicherzustellen, dass die Information in diesem Dokument zur Zeit der Drucklegung vollständig und akkurat war, kann Avaya Inc. keine Haftung für irgendwelche Fehler übernehmen. Änderungen und Korrekturen an der Information in diesem Dokument können in zukünftigen Versionen eingefügt werden. Haftungsausschluss für die Dokumentation

Avaya Inc. übernimmt keine Haftung für Änderungen, Zusätze oder Löschungen an der ursprünglich veröffentlichten Version dieser Dokumentation, außer wenn diese von Avaya durchgeführt wurden. Haftungsausschluss für Links

Avaya Inc. übernimmt keine Verantwortung für den Inhalt oder die Zuverlässigkeit von durch Links verknüpften Websites und billigt nicht unbedingt die darin beschrieben oder angebotenen Produkte, Dienste oder Informationen. Wir können nicht garantieren, dass diese Links immer funktionieren werden, und wir haben keine Kontrolle über die Verfügbarkeit der gelinkten Seiten.

#### Lizenz

MIT DER INSTALLATION UND NUTZUNG DES PRODUKTS STIMMT DER ENDBENUTZER DEN IM FOLGENDEN DARGELEGTEN VERTRAGSBEDINGUNGEN UND DEN ALLGEMEINEN LIZENZVEREINBARUNGEN AUF DER AVAYA-WEBSITE UNTER http://support.avaya.com/LicenseInfo/ ZU ("ALLGEMEINE LIZENZVEREINBARUNG"). WENN SIE NICHT MIT DIESEN BEDINGUNGEN EINVERSTANDEN SIND, GEBEN SIE DAS PRODUKT INNERHALB VON ZEHN (10) TAGEN NACH LIEFERUNG AN DEN HÄNDLER ZURÜCK, UM EINE ERSTATTUNG ODER GUTSCHRIFT ZU ERHALTEN. Avaya gewährt dem Endbenutzer eine Lizenz im Rahmen der nachfolgend beschriebenen Lizenztypen. Die anwendbare Anzahl von Lizenzen und Kapazitätseinheiten, für die eine Lizenz gewährt wird, beläuft sich auf eine Lizenz (1), sofern in der Dokumentation oder in anderen Dokumenten, die dem Endbenutzer zur Verfügung stehen, nicht eine andere Anzahl angegeben ist. "Designierter Prozessor" ist ein einzelner Standalone-Computer. "Server" ist ein designierter Prozessor, auf dem eine Softwareanwendung ausgeführt, auf die mehrere Benutzer zugreifen können. Bei "Software" handelt es sich um Computer-Programme im Objekt-Code, die ursprünglich von Avaya lizenziert sind und von Endbenutzern als Standalone-Produkte oder vorinstalliert auf Hardware verwendet werden. Bei "Hardware" handelt es sich um die standardmäßigen Hardware-Produkte, die ursprünglich von Avaya verkauft und vom Endbenutzer verwendet werden.

#### Lizenztypen: Lizenz für designierte Systeme (DS).

Der Endbenutzer darf jede Kopie der Software jeweils auf nur einem designierten Prozessor installieren und verwenden, sofern in der Dokumentation oder in anderen Dokumenten, die dem Endbenutzer vorliegen, nicht eine andere Anzahl angegeben ist. Avaya hat Anspruch darauf, dass der (die) designierte(n) Prozessor(en) durch Typ-, Seriennummer, Funktionsschlüssel, Standort oder andere spezifische Angaben identifiziert wird (werden); Diese Informationen kann der Endbenutzer Avaya auch mithilfe von elektronischen Mitteln mitteilen, die Avaya speziell zu diesem Zweck bereitstellt.

#### Copyright

Sofern nicht explizit anders angegeben, ist das Produkt durch Urheber- und andere Eigentumsrechte geschützt. Unerlaubte Vervielfältigung, Übertragung, und/oder Nutzung kann eine kriminelle sowie zivilrechtliche Verletzung unter zutreffenden Gesetzen darstellen.

#### Komponenten anderer Hersteller

Bestimmte in dem Produkt enthaltene Softwareprogramme oder Teile davon beinhalten Software, die unter Vertragsbedingungen anderer Hersteller ("Komponenten anderer Hersteller") vertrieben wird. Diese Bedingungen können die Nutzungsrechte bestimmter Teile des Produkts einschränken oder erweitern ("Bedingungen anderer Hersteller").

#### Avaya-Betrugsintervention

Wenn Sie meinen, dass Sie das Opfer von Gebührenhinterziehung sind und technische Hilfe oder Support benötigen, wenden Sie sich an die Betrugsinterventions-Hotline unseres technischen Servicecenters (+1-800-643-2353 für USA und Kanada. Vermutete Sicherheitsrisiken bei Avaya-Produkten sollten Avaya unter folgender E-Mail-Adresse mitgeteilt werden: securityalerts@avaya.com.

## **Inhaltsverzeichnis**

## **1. [Einleitung](#page-6-0)**

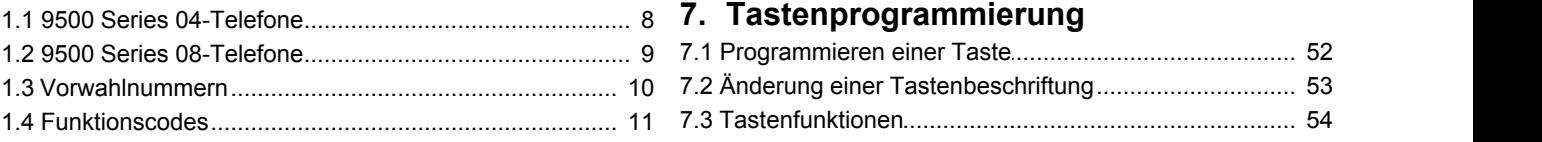

## **2. Umgang mit Anrufen**

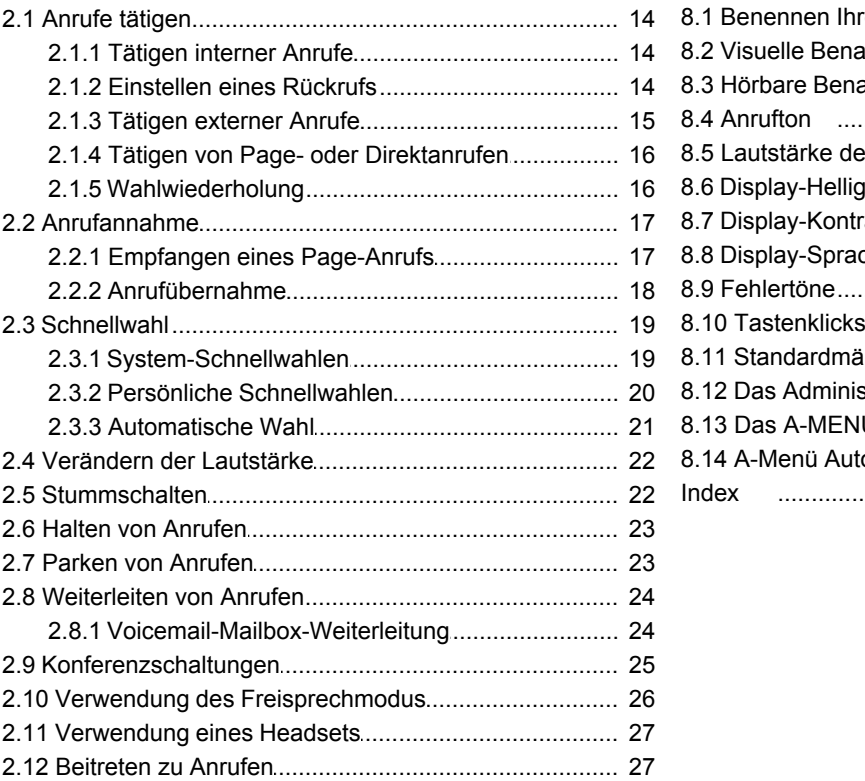

## **3. Andere Funktionen**

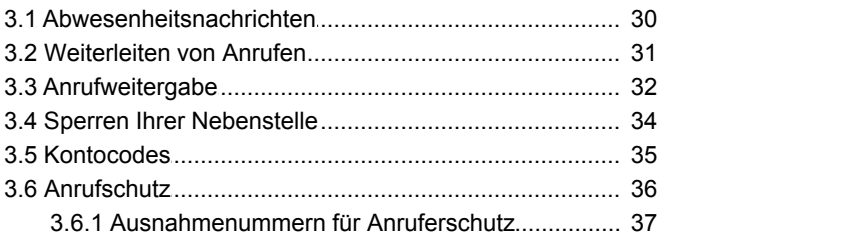

## **4. [Verwendung von Voicemail](#page-39-0)**

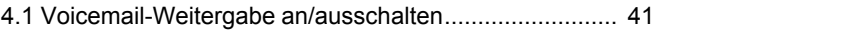

## **5. [Kontakte](#page-43-0)**

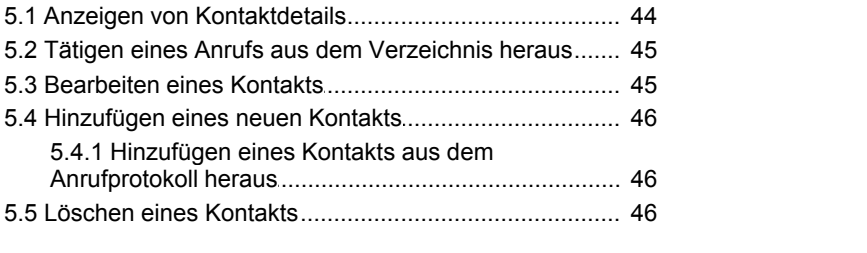

## **6. [Anrufprotokoll](#page-47-0)**

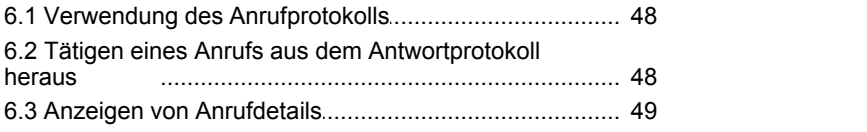

6.4 Löschen eines Eintrags [..................................................................... 50](#page-49-0) 6.5 Löschen aller Einträge [..................................................................... 50](#page-49-1) [6.6 Hinzufügen eines Eintrags zu Ihren Kontakten](#page-49-2) ..................................................................... 50

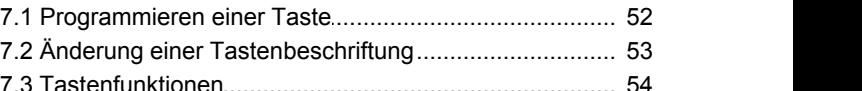

## **8. Telefoneinstellungen**

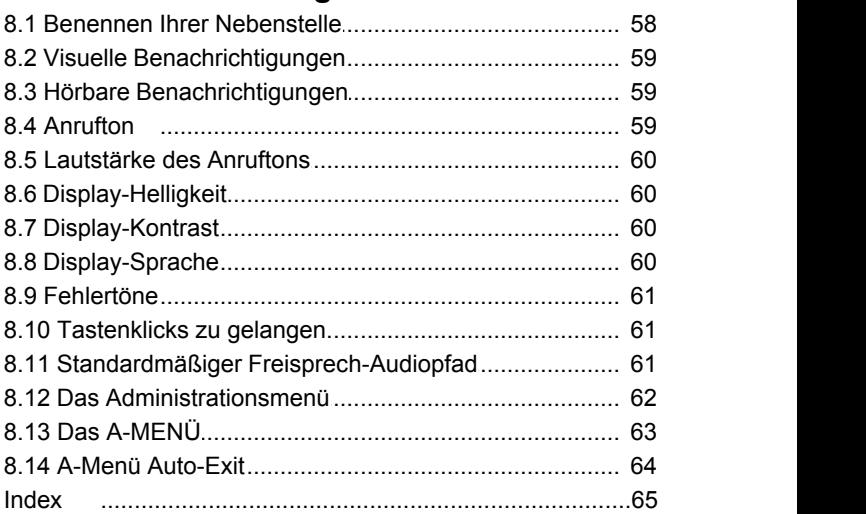

## **IP Office Basic Edition - Quick Mode Benutzerhandbuch von Telefonen der 9500 Series Seite 3**

# **Einleitung Kapitel 1.**

## <span id="page-6-0"></span>**1. Einleitung**

Dieses Handbuch befasst sich mit den grundlegenden Betriebsfunktionen der 9500-Serie Telefone in einem IP Office Basic Edition - Quick Mode-Telefonsystem.

#### **Tastensystem oder PBX-System**

Das IP Office Basic Edition - Quick Mode-System kann in zwei verschiedenen Modi betrieben werden: Tastenmodus oder PBX-Modus. Ihr Systemadmnistrator wird den von Ihrem System verwendeten Modus bestätigen. Die Reihenfolge und Funktion einiger Tasten auf Ihrem Telefon werden vom Modus beeinflusst.

#### **Programmierbare Tasten**

Jedes der Telefone verfügt über eine Anzahl von programmierbaren Tasten. Die Funktion jeder dieser Tasten wird entweder durch das Telefonsystem oder Ihren Systemadministrator festgelegt. Sie kann aber auch durch Sie selbst festgelegt werden. Die Funktion der ersten Tasten wird dadurch festgelegt, ob Ihr System auf Tastensystem oder PBX-Systemmodus eingestellt ist.

#### **Tastensystem-Modus**

#### · **Intercom-Tasten**

Die ersten zwei programmierbaren Tasten sind als **Intercom-** Tasten festgelegt und können nicht geändert werden. Mit diesen Tasten können interne Anrufe getätigt und empfangen werden.

#### · **Leitungspräsentationstasten**

Die nächsten Tasten sind von Ihrem Systemadministrator als Leitungstasten festgelegt worden. Mit diesen Tasten können externe Anrufe getätigt und empfangen werden. Ihr Systemadministrator kann die Anzahl der Leitungspräsentationstasten auf Ihrem Telefon sowie die darüber gewählten Leitungen verändern.

#### · **Andere Tasten**

Jegliche weiteren Tasten können für verschiedene Funktionen programmiert werden. Dies erfolgt durch Ihren Systemadministrator oder durch Sie selbst über die Telefonmenüs. Beziehen Sie sich für mehr Informationen auf das IP Office Basic Edition - Quick Mode-Telefonbasis-Administrationshandbuch.

#### **PBX-Systemmodus**

#### · **Leitungspräsentationstasten**

Bei einem System im PBX-Systemmodus sind die ersten drei programmierbaren Tasten als Leitungspräsentationstasten festgelegt. Mit diesen Tasten können interne und externe Anrufe getätigt und empfangen werden.

#### · **Leitungspräsentationstasten**

Ihr Systemadministrator kann, falls erforderlich, die nächsten drei Tasten als Leitungspräsentationstasten festlegen. Somit können Sie falls erforderlich auf einer bestimmten Leitung Anrufe tätigen und empfangen.

#### · **Andere Tasten**

Jegliche weiteren Tasten können für verschiedene Funktionen programmiert werden. Dies erfolgt durch Ihren Systemadministrator oder durch Sie selbst über die Telefonmenüs. Beziehen Sie sich für mehr Informationen auf das IP Office Basic Edition - Quick Mode-Telefonbasis-Administrationshandbuch.

## <span id="page-7-0"></span>**1.1 9500 Series 04-Telefone**

Die programmierbaren Tasten sind in 2 Viererseiten angeordnet und entsprechen so den 4 physischen Tasten. Die Tasten sind auf jeder Seite von oben nach unten und links nach rechts nummeriert. Die Tasten "Pfeil nach links" und "Pfeil nach rechts" im werden verwendet, um im normalen Betrieb zwischen Seiten zu wechseln.

Die Tastennummerierungsreihenfolge auf diesen Telefonen hängt nicht vom Systemmodus ab. Jedoch wird die standardmäßige Tastenverwendung vom Systemmodus beeinflusst.

- · Bei Systemen im Tastensystem-Modus sind die ersten zwei programmierbaren Tasten 01 und 02 als **Intercom 1** und **Intercom 2** festgelegt.
- · Bei Systemen im PBX-Systemmodus sind die ersten drei Tasten, 01 bis 03, als Anrufpräsentationstasten festgelegt.

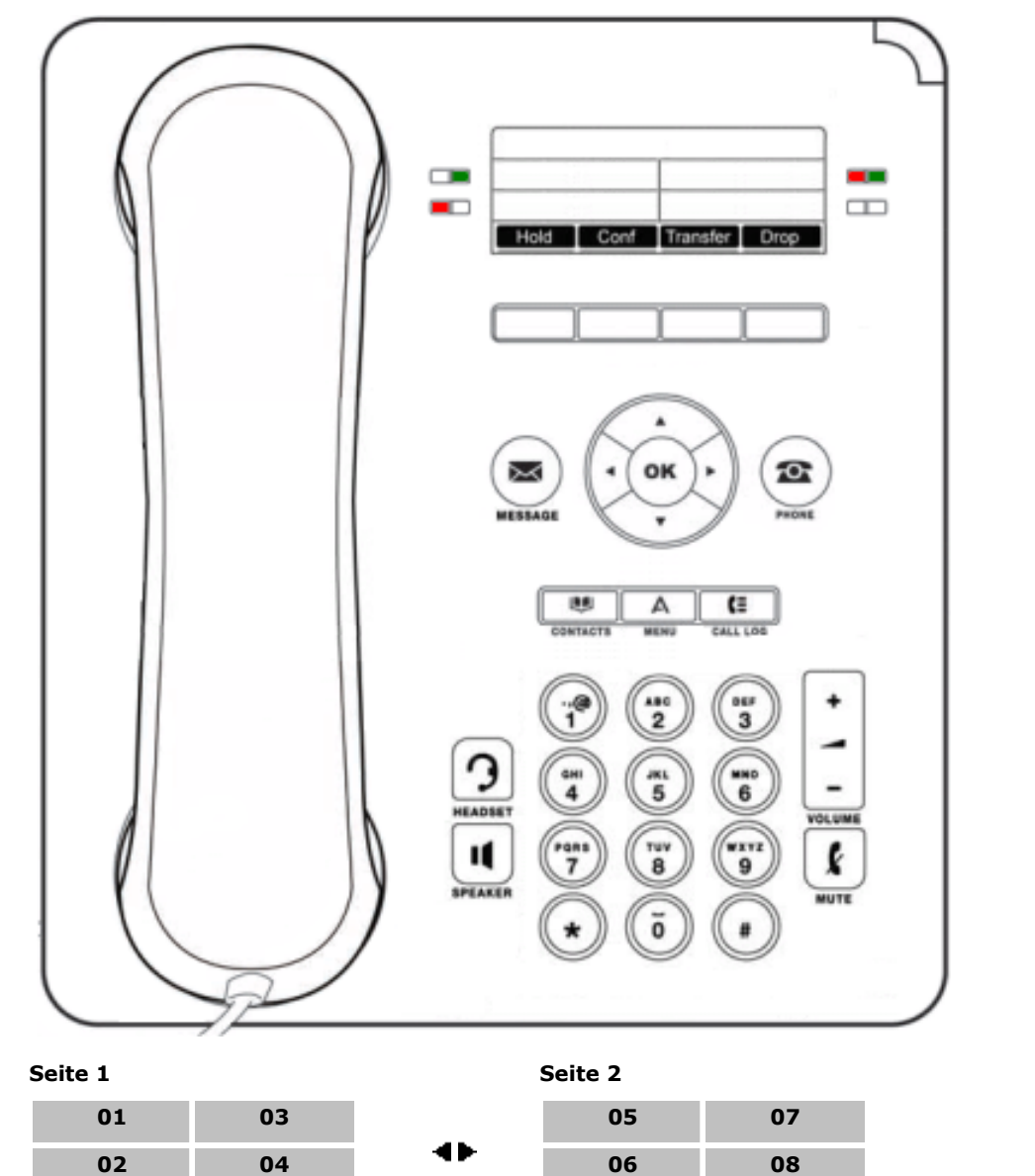

## <span id="page-8-0"></span>**1.2 9500 Series 08-Telefone**

Die programmierbaren Tasten sind in 3 Achterseiten angeordnet und entsprechen so den 8 physischen Tasten. Die Tasten sind auf jeder Seite von oben nach unten und links nach rechts nummeriert. Die Tasten "Pfeil nach links" und "Pfeil nach rechts" ▶ werden verwendet, um im normalen Betrieb zwischen Seiten zu wechseln.

Die Tastennummerierungsreihenfolge auf diesen Telefonen hängt nicht vom Systemmodus ab. Jedoch wird die standardmäßige Tastenverwendung vom Systemmodus beeinflusst.

- · Bei Systemen im Tastensystem-Modus sind die ersten zwei programmierbaren Tasten 01 und 02 als **Intercom 1** und **Intercom 2** festgelegt.
- · Bei Systemen im PBX-Systemmodus sind die ersten drei Tasten, 01 bis 03, als Anrufpräsentationstasten festgelegt.

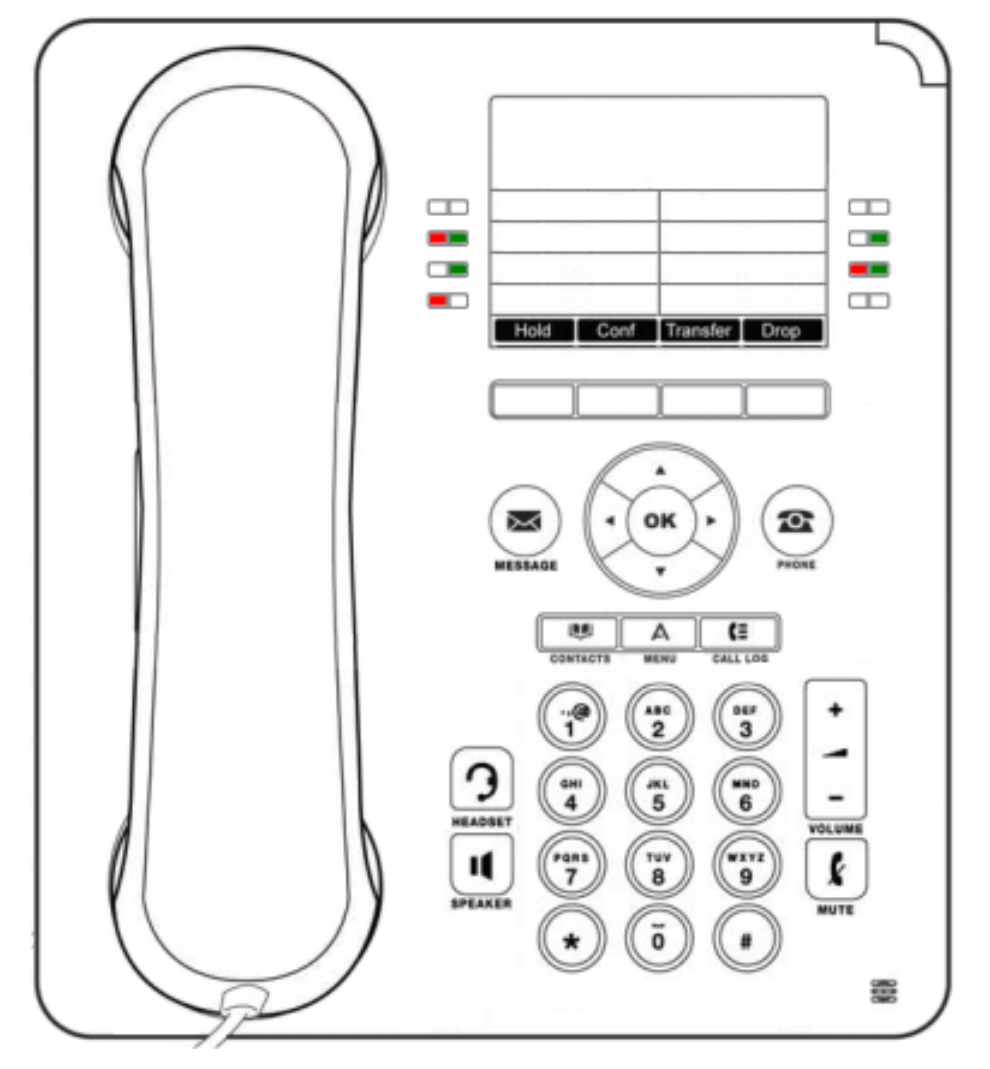

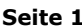

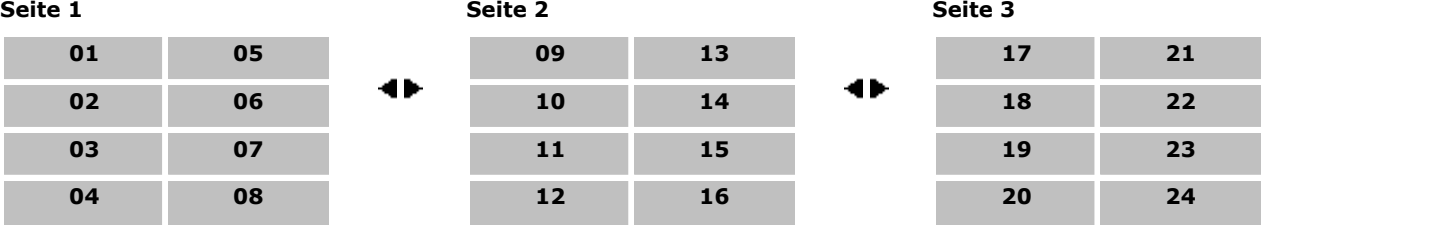

## <span id="page-9-0"></span>**1.3 Vorwahlnummern**

Die folgenden Funktionen können durch die Wahl der entsprechenden Nummer verwendet werden.

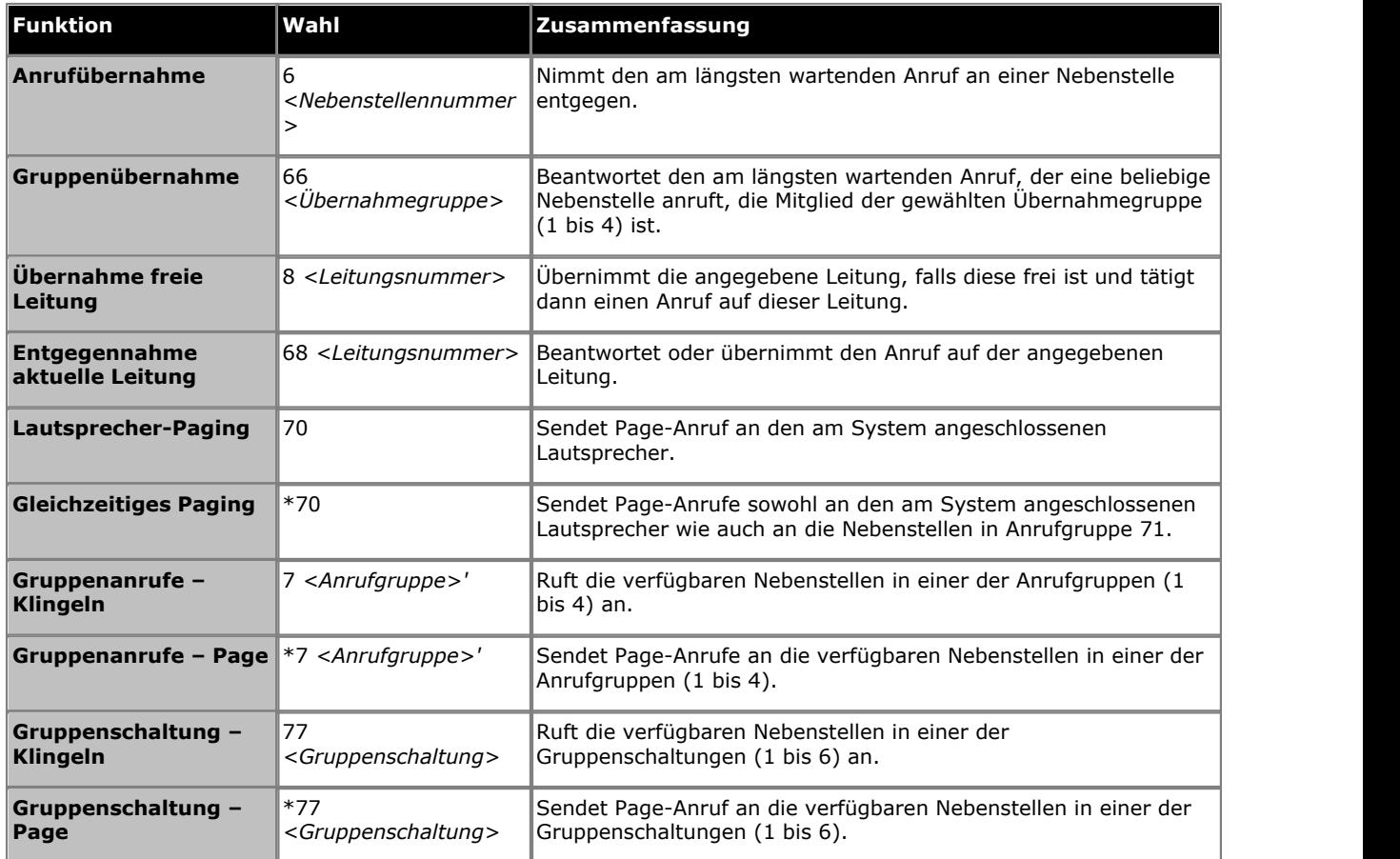

## <span id="page-10-0"></span>**1.4 Funktionscodes**

Die folgenden Funktionscodes können von den meisten Telefonen gewählt werden, mittels der Taste **Funktion**. Die meisten dieser Funktionen können ebenfalls programmierbaren Tasten zugewiesen werden.

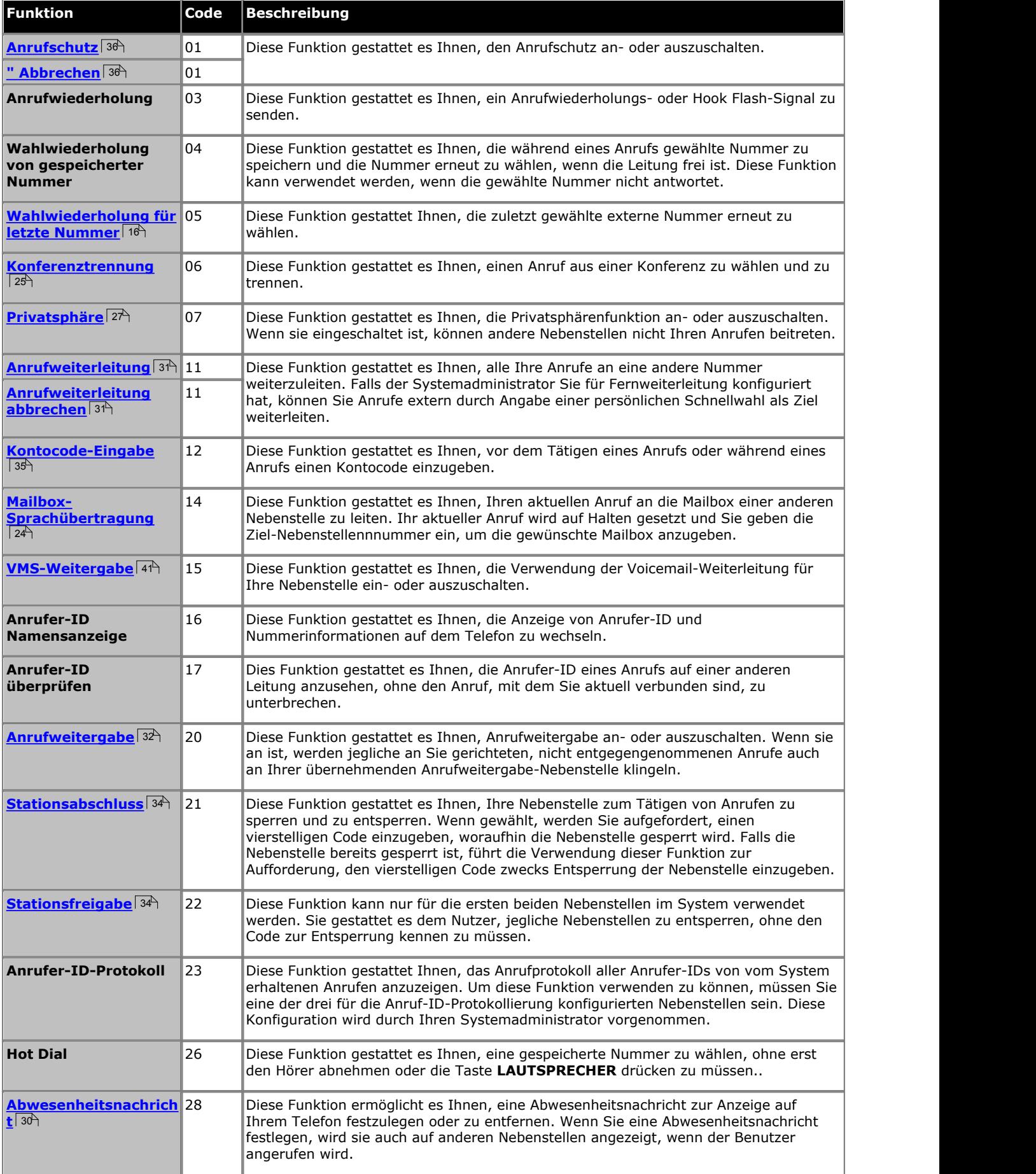

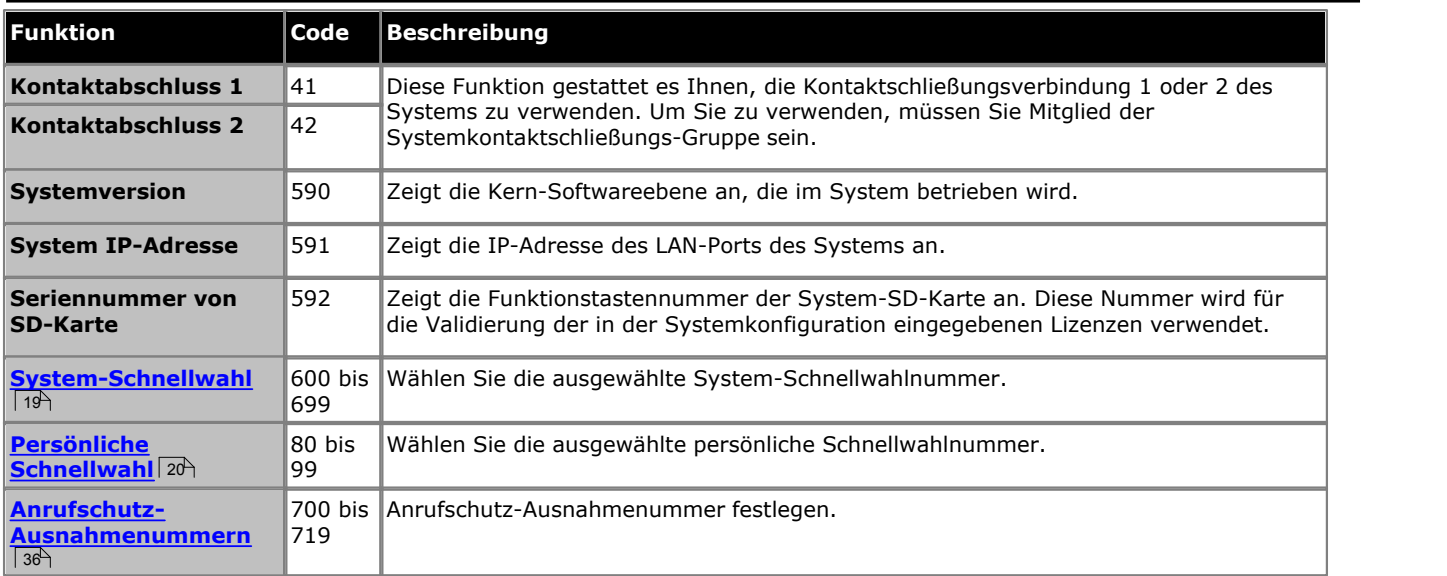

# **Umgang mit Anrufen Kapitel 2.**

## <span id="page-13-0"></span>**2. Umgang mit Anrufen**

## **2.1 Anrufe tätigen**

#### **2.1.1 Tätigen interner Anrufe**

- 1.Falls Sie sich bereits in einem Gespräch befinden, beenden Sie den Anruf durch Drücken von **Abweisen** oder setzen Sie ihn auf <u>[Halten](#page-22-0)</u>|23 , indem Sie entweder **Halten** drücken oder die Taste, auf der sich der Anruf befindet.
- 2.Drücken Sie eine freie **Intercom** oder **Anrufpräsentation** Taste.

3.Wählen Sie die Nebenstellennummer oder den Code für die Funktion, auf die Sie zugreifen möchten.

· **So rufen Sie eine Nebenstelle an:**

Wählen Sie die Nummer der Nebenstelle. Falls Sie ein \* vor eine Nebenstellennummer setzen, wird das System versuchen, einen <u>direkten Sprachanruf zu tätigen</u> 164.

· **So rufen Sie eine Gruppe an oder versuchen eine Anrufübernahme:** Wählen Sie eine der Nummern in der untenstehenden Tabelle. Falls Sie ein \* vor eine Gruppennummer setzen, wird das System versuchen, einen <u>[Page-Anruf zu tätigen](#page-15-0) 164.</u>

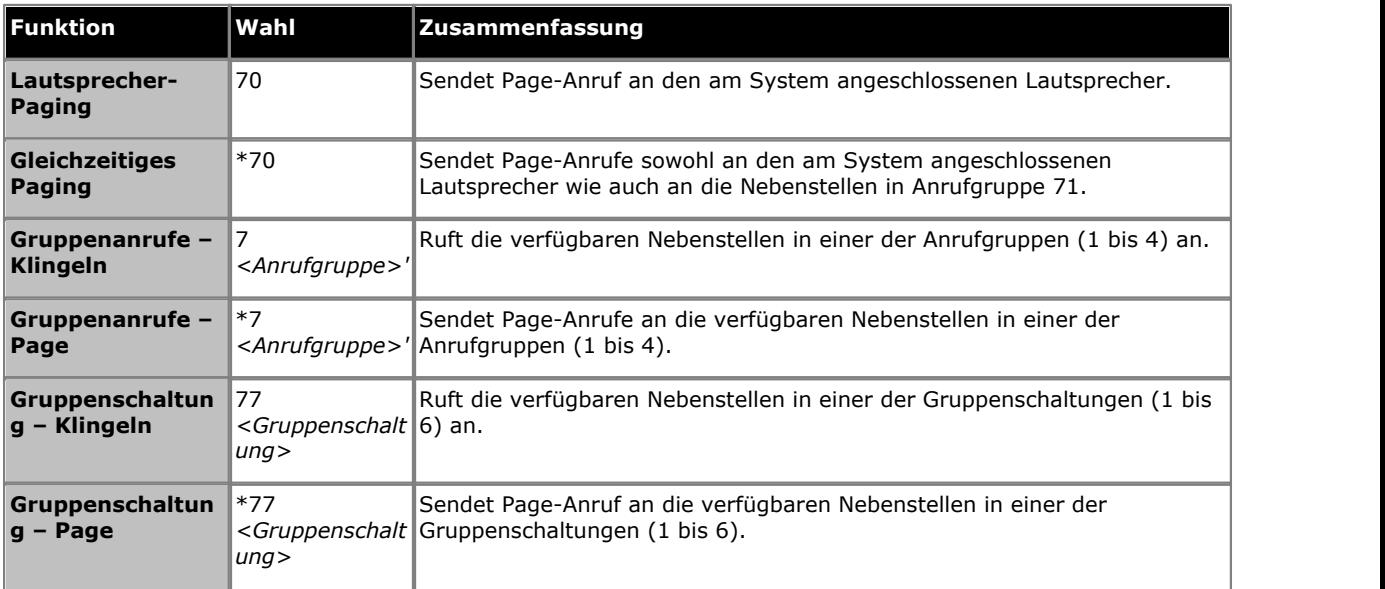

- 2.Der Anruf wird getätigt. Sie können den Anruf mit der Freisprecheinrichtung fortfahren oder zum Hörer oder Headset wechseln (drücken Sie die Taste **HEADSET** ).
	- · Falls die andere Nebenstelle nicht antwortet, drücken Sie **AutCB** oder Rückruf, damit das System Sie anruft, wenn diese Nebenstelle frei wird.

#### <span id="page-13-1"></span>**2.1.2 Einstellen eines Rückrufs**

Falls der Anruf an einen Benutzer ausgeht, und dieser ihn nicht entgegennimmt, können Sie einen Rückruf festlegen. Wenn ein Rückruf festgelegt ist, werden Sie vom System angerufen und verbunden, wenn der andere Benutzer wieder sein Telefon verwendet oder sein aktuelles Gespräch beendet.

#### **So stellen Sie einen Rückruf ein**

- 1.Während Sie den Rufton hören oder wenn Sie ein Besetztzeichen hören. Drücken Sie **Rückruf**.
- 2.Beenden Sie Ihren Anrufversuch, indem Sie den Hörer auflegen oder **Abweisen drücken**.

#### **So entfernen Sie einen Rückruf**

Falls Sie einen Rückruf festgelegt haben, können Sie ihn mit dem folgenden Vorgang entfernen:

1.Drücken Sie **Funktion #2**.

#### <span id="page-14-0"></span>**2.1.3 Tätigen externer Anrufe**

1.Falls Sie sich bereits in einem Gespräch befinden, beenden Sie den Anruf durch Drücken von **Abweisen** oder setzen Sie ihn auf <u>[Halten](#page-22-0)</u>|23 , indem Sie entweder **Halten** drücken oder die Taste, auf der sich der Anruf befindet.

#### 2.Drücken Sie eine freie **Leitungspräsentation** oder **Anrufpräsentation** Taste.

3.Wählen Sie die Telefonnummer.

- · Bei Verwendung einer **Anrufpräsentation** Taste setzen einige System voraus, dass Sie eine bestimmte Vorwahl bei externen Anrufen wählen. Ihr Systemadministrator wird Sie informieren, falls eine Vorwahl nötig ist.
- Um eine <u>[persönliche Schnellwahl](#page-19-0)</u>| 20<sup>5</sup>zu wählen, drücken Sie **FUNKTION** oder # und wählen Sie die Schnellwahl zwischen 80 und 89.
- Um eine <u>[Systemschnellwahl](#page-18-1)</u>l 19<sup>5</sup>zu wählen, drücken Sie **FUNKTION** oder # und wählen Sie die Schnellwahl zwischen 600 und 699.
- 
- · Um eine Nummer aus dem Verzeichnis zu wählen, drücken Sie **KONTAKTE**. 4.Der Anruf wird getätigt. Sie können den Anruf mit der Freisprecheinrichtung fortfahren oder zum Hörer oder Headset wechseln (drücken Sie die Taste **HEADSET** ).

#### <span id="page-15-0"></span>**2.1.4 Tätigen von Page- oder Direktanrufen**

Sie können Anrufe tätigen, die automatisch entgegengenommen werden, wenn die angerufene(n) Nebenstelle(n) automatische Entgegennahme unterstützt/unterstützen. Es gibt zwei Methoden: Page-Anrufe und direkte Sprachanrufe die Methode für das Tätigen beider Anruftypen ist jedoch sehr ähnlich.

#### **So tätigen Sie einen direkten Sprachanruf**

Bei einem Anruf an eine individuelle Nebenstelle führt das Präfix **\*** vor der Nebenstellennummer des angerufenen Nutzers dazu, das der Anruf zu einem direkten Sprachanruf wird. Falls die Funktion von dem angerufenen Telefon unterstützt wird, wird der Anruf automatisch entgegengenommen, nachdem der angerufene Benutzer 3 Klingelzeichen hört.<br>Im Unterschied zu einem Durchsageanruf kann der angerufene Benutzer ebenfalls sprechen, ohne selbst noch etwas tun

zu müssen, sofern das Telefon über ein Freisprechmikrofon verfügt. Ansonsten muss der Hörer abgenommen werden, um zu sprechen.

Falls der angerufene Benutzer sich bereits in einem Anruf befindet, wenn Sie einen direkten Sprachanruf tätigen, wird Ihr Anruf in einen normalen wartenden Anruf verwandelt.

- 1.Falls Sie sich bereits in einem Gespräch befinden, beenden Sie den Anruf durch Drücken von **Abweisen** oder setzen Sie ihn auf <u>[Halten](#page-22-0)</u>|23 , indem Sie entweder **Halten** drücken oder die Taste, auf der sich der Anruf befindet.
- 2.Wählen Sie \* und dann die Nebenstellennummer des Benutzers.
	- · Falls das Telefon des Nutzers frei ist und die automatische Entgegennahme unterstützt, können Sie sprechen und werden sofort gehört. Sie können den Nutzer ebenfalls hören.
	- · Falls Sie ein Klingelzeichen hören, befindet sich der angerufene Nutzer bereits in einem Anruf oder besitzt ein Telefon, das die automatische Entgegennahme nicht unterstützt.

#### **So tätigen Sie einen Page-Anruf**

Bei einem Anruf an eine Nebenstellengruppe führt das Präfix \* vor der Nebenstellennummer der angerufenen Gruppe dazu, das der Anruf in einen Page-Anruf verwandelt wird. Der Gruppentyp wird ignoriert - stattdessen hören alle Benutzer, die Mitglieder der Gruppe sind, Telefone besitzen, die automatische Entgegennahme unterstützen und sich nicht in einem Anruf befinden, einen einzelnen Piepton und können Sie dann hören. Sie können jedoch nicht die Gruppenmitglieder hören.

Einer der Benutzer kann <u>den Page-Anruf beantworten IVA f</u>alls gewünscht. Damit wird der Anruf in einen normalen Anruf zwischen Ihnen und dem entgegennehmenden Benutzer verwandelt.

- 2.Falls Sie sich bereits in einem Gespräch befinden, beenden Sie den Anruf durch Drücken von **Abweisen** oder setzen Sie ihn auf <u>[Halten](#page-22-0)</u>|23 , indem Sie entweder **Halten** drücken oder die Taste, auf der sich der Anruf befindet.
- 2.Wählen Sie **\*** und dann die Nebenstellennummer der Gruppe.

#### **So senden Sie einen Page-Anruf an den Lautsprecher**

Das Telefonsystem kann zusätzlich eine Verbindung zu einem Lautsprecher-Paginggerät herstellen. Um an dieses Gerät einen Page-Anruf zu senden, tätigen Sie einen normalen Anruf an die Nebenstellennummer 70. Wenn Sie einen internen Anruf an \*70 tätigen, senden Sie Ihren Page-Anruf sowohl an den Lautsprecher als auch an die verfügbaren Nutzer in der Anrufgruppe 71.

#### <span id="page-15-1"></span>**2.1.5 Wahlwiederholung**

1.Drücken Sie **Wahlwiederholung**. Bei Telefonen der Serie 9500 ist dies ein Display-Softkey bei freien Telefonen.

2.Das Display zeigt Ihnen Ihr Anrufprotokoll mit ausgehenden Anrufen an.

3.Verwenden Sie die "Pfeil nach oben"- und "Pfeil nach unten"- Tasten, um durch die Einträge zu scrollen.

4.Wenn der gewünschte Name oder die gewünschte Nummer angezeigt wird, drücken Sie **Anruf**.

## <span id="page-16-0"></span>**2.2 Anrufannahme**

Sie können Anrufe, die an Ihrer oder einer anderen Nebenstelle eingehen, entgegennehmen. Falls Sie regelmäßig Anrufe für eine bestimmte Nebenstelle entgegennehmen, können Sie eine <u>[Anrufentgegennahme-](#page-51-0)</u> | 52<del>`</del>) Taste für diese bestimmte Nebenstelle einrichten.

1.Falls Sie sich bereits in einem Gespräch befinden, beenden Sie den Anruf durch Drücken von **Abweisen** oder setzen Sie ihn auf <u>[Halten](#page-22-0)</u>|23 , indem Sie entweder **Halten** drücken oder die Taste, auf der sich der Anruf befindet.

2.Während der Anruf eingeht, können zusätzliche Optionen angezeigt werden.

· **Zu VM**

Diese Option sendet den eingehenden Anruf zur Voicemail, damit eine Nachricht auf Ihrer Mailbox hinterlassen werden kann.

· **Ignorieren**

Diese Option beeinflusst eingehende Anrufe nicht, aber deaktiviert vorübergehend den Rufton.

· **Abweisen**

Mit dieser Option kann der Anruf beendet werden, ohne ihn entgegenzunehmen.

· **Entgegennehmen**

Mit dieser Option kann der Anruf entgegengenommen werden. Der Anruf wird entweder am Lautsprecher oder Headset verbunden, abhängig von der standardmäßigen "Freisprech-Audiopfad"-Einstellung des Telefons.

- 3.Falls Sie den Hörer abnehmen oder **LAUTSPRECHER** oder **HEADSET**drücken, werden Sie mit dem eingehenden Anruf verbunden.
	- · Um einen auf einer bestimmten Leitung eingehenden Anruf entgegenzunehmen, drücken Sie die jeweilige Taste.

#### <span id="page-16-1"></span>**2.2.1 Empfangen eines Page-Anrufs**

Es gibt zwei Anrufarten, bei denen Ihr Telefon den Anruf automatisch empfängt, sodass Sie den Anrufer automatisch hören. Dies geschieht nur, wenn Ihr Telefon aktuell frei ist, also gerade nicht mit einem Anrufer verbunden ist.

#### **Drei Pieptöne**

Ein nach drei Pieptönen automatisch verbundener Anruf ist ein direkter Sprachanruf allein an Ihre Nebenstelle.

1.Dieser Anruf wird automatisch verbunden und empfangen. Sie können mit dem Anrufer sprechen, ohne selbst noch etwas tun zu müssen.

#### **Einzelner Piepton**

Ein nach einem einzelnen Piepton automatisch verbundener Anruf ist ein Page-Anruf, zu dessen Gruppe Ihr Telefon gehört. Sie können den Anrufer hören, aber er/sie kann Sie nicht hören.

1.Sie können den Anruf entgegennehmen und so in einen normalen Anruf zwischen Ihnen und dem Anrufer verwandeln. Drücken Sie **Entgegennehmen**. Sie können mit der Freisprecheinrichtung sprechen oder den Hörer abnehmen.

#### <span id="page-17-0"></span>**2.2.2 Anrufübernahme**

Wenn Sie ein anderes Telefon klingeln hören, können Sie auf verschiedene Arten den Anruf entgegennehmen, sofern Sie den Benutzer, die Gruppe oder Leitung kennen, der/die angerufen wird.

- 1.Falls Sie sich bereits in einem Gespräch befinden, beenden Sie den Anruf durch Drücken von **Abweisen** oder setzen Sie ihn auf <u>[Halten](#page-22-0)</u>|23ª), indem Sie entweder **Halten** drücken oder die Taste, auf der sich der Anruf befindet.
- 2.Drücken Sie eine freie **Intercom** oder **Anrufpräsentation** -Taste.
	- · **So nehmen Sie einen auf einer bestimmten Nebenstelle eingehenden Anruf entgegen:** Wählen Sie **6** gefolgt von der Nebenstelle, auf der Anruf eingeht oder geparkt ist.
	- · **So nehmen Sie den am längsten wartenden Anruf in einer Übernahmegruppe entgegen:** Wählen Sie **66** gefolgt von der Nummer der Übernahmegruppe (1 bis 4).
	- · **So nehmen Sie einen auf einer bestimmten Nebenstelle eingehenden Anruf entgegen:**  Wählen Sie **68** gefolgt von der zweistelligen Leitungsnummer.
- 3. Sie können den Anruf mit der Freisprecheinrichtung fortfahren oder zum Hörer oder Headset wechseln (drücken Sie die Taste **HEADSET** ).

#### **So erstellen Sie eine Anrufübernahmetaste**

- 1.Drücken Sie die Soft-Taste **Admin** auf dem Display.
	- · Drücken Sie während eines Gesprächs auf die **PHONE** -Taste, um die Soft-Taste **Admin** anzuzeigen . Wenn Sie während eines Anrufs auf die Telefonverwaltung zugreifen, stehen nur noch die Tasten II

**LAUTSPRECHER**, **STUMMSCHALTEN** und **HEADSET** für den bestehenden Anruf zur Verfügung.

- 2.Verwenden Sie die "Pfeil nach oben" bzw. "Pfeil nach unten"- Tasten, um zu **Telefonprogrammierung zu blättern.**. Drücken Sie **Wählen**.
- 3.Drücken Sie die programmierbare Taste, die Sie ändern möchten. Alternativ:
	- · Verwenden Sie die "Pfeil nach oben" bzw. "Pfeil nach unten"- Tasten, um zu **Tastenprogrammierung zu blättern.**. Drücken Sie **Wählen**.
	- · Im Dialogfeld **Taste:** drücken Sie die Taste, um sie zu bearbeiten oder geben Sie die Tastennummer ein.
- 4.Die aktuelle Einstellung dieser Taste wird angezeigt.
- 5.Drücken Sie **Programm** und dann entweder **Intercom 1** oder verwenden Sie die "Pfeil nach oben" bzw. "Pfeil nach unten"- Tasten, um am Display zu **Anrufübernahme** zu blättern und drücken Sie **Wählen**. 6. Im Dialogfeld **Endpunkt:** geben Sie **6** gefolgt von der Zielnebenstelle ein.
- 
- 7.Die aktuelle Einstellung der Taste wird jetzt festgelegt auf **Anrufübernahme** gefolgt von der Zielnebenstellennummer.
- · Exit phone administration by pressing the **PHONE** . Verwenden Sie alternativ die Taste **Zurück** , um zu einem anderen Menü zu navigieren.

#### **So verwenden Sie eine Anrufübernahmetaste**

1.Drücken Sie die programmierte Taste **Anrufübernahme** für die angegebene Nebenstellennummer. Sie werden mit dem Anruf verbunden, der auf der angegebenen Nebenstelle einging.

## <span id="page-18-0"></span>**2.3 Schnellwahl**

Sie können eine gespeicherte Nummer auf verschiedene Arten wählen.

### <span id="page-18-1"></span>**2.3.1 System-Schnellwahlen**

Der Systemadministrator kann bis zu 100 häufig verwendete Nummern als System-Schnellwahlen 600 bis 699 programmieren. Jeder Nutzer im System kann eine System-Schnellwahl durch Druck auf **FUNKTION** gefolgt von der Wahl der erwünschten dreistelligen Systemschnellwahlnummer verwenden.

- · Außer in besonderen Fällen, die der Systemadministrator konfigurieren kann, setzen Systemschnellwahlen keine auf eine Nebenstelle angewandte Wahlbeschränkungen außer Kraft.
- · Telefonbenutzer können ebenfalls System-Schnellwahlen anzeigen und verwenden, indem sie das **[KONTAKTE](#page-43-0)** 44ª Menü verwenden.
- · Die ersten beiden Nebenstellen im System können die System-Schnellwahlen ebenfalls über das Menü **KONTAKTE** bearbeiten.

#### **So verwenden Sie eine System-Schnellwahl**

- 1.Falls Sie sich bereits in einem Gespräch befinden, beenden Sie den Anruf durch Drücken von **Abweisen** oder setzen Sie ihn auf <u>[Halten](#page-22-0)</u>|23 , indem Sie entweder **Halten** drücken oder die Taste, auf der sich der Anruf befindet.
- 2.Drücken Sie **FUNKTION** oder # und wählen Sie den dreistelligen System-Schnellwahlcode zwischen 600 und 699.
- 3.Die gespeicherte Nummer wird gewählt.

#### <span id="page-19-0"></span>**2.3.2 Persönliche Schnellwahlen**

Sie können bis zu 20 persönliche Schnellwahlcodes, 80 bis 99, erstellen, um oft gewählte Nummern zu speichern. Die Nummern können schnell durch Druck auf **FUNKTION** und Eingabe des zweistelligen Codes für die persönliche Schnellwahl gewählt werden.

Die persönlichen, für eine bestimmte Nebenstelle programmierten Schnellwahlnummern können nur an dieser Nebenstelle verwendet werden.

- · Falls das System mit einem PBX- oder Centrex-System verbunden ist und ein Auswählcode (normalerweise 9) benötigt wird, um Anrufe außerhalb des PBX- oder Centrex-Systems zu tätigen, sollten Sie diesen Auswählcode bei Schnellwahlnummern außerhalb des PBX- oder Centrex-Systems mit einschließen.
- · Persönliche Schnellwahlen setzen keine für eine Nebenstelle geltenden Wahlbeschränkungen außer Kraft.
- Telefonbenutzer können ihre persönlichen Schnellwahlen anzeigen, verwenden und bearbeiten, indem Sie das **[KONTAKTE](#page-43-0)** | 44<sup>L</sup>) Menü verwenden.

#### **So verwenden Sie eine persönliche Schnellwahl**

- 1.Falls Sie sich bereits in einem Gespräch befinden, beenden Sie den Anruf durch Drücken von **Abweisen** oder setzen Sie ihn auf <u>[Halten](#page-22-0)</u>|23ª), indem Sie entweder **Halten** drücken oder die Taste, auf der sich der Anruf befindet.
- 2.Drücken Sie **FUNKTION** oder # und wählen Sie den zweistelligen persönlichen Schnellwahlcode zwischen 80 und 99.
- 3.Die gespeicherte Nummer wird gewählt.

#### **So bearbeiten Sie Ihre persönlichen Schnellwahlen**

1.Drücken Sie die Soft-Taste **Admin** auf dem Display.

- · Drücken Sie während eines Gesprächs auf die **PHONE** -Taste, um die Soft-Taste **Admin** anzuzeigen . Wenn Sie während eines Anrufs auf die Telefonverwaltung zugreifen, stehen nur noch die Tasten II **LAUTSPRECHER**, **STUMMSCHALTEN** und **HEADSET** für den bestehenden Anruf zur Verfügung.
- 2.Verwenden Sie die "Pfeil nach oben" bzw. "Pfeil nach unten"- Tasten, um zu **Telefonprogrammierung zu blättern.**. Drücken Sie **Wählen**.
- 3.Verwenden Sie die "Pfeil nach oben" bzw. "Pfeil nach unten"- Tasten, um am Display zu **Persönliche Schnellwahl zu blättern.**. Wenn angezeigt, drücken Sie **Wählen**.
- 4. Im Dialogfeld **Code:** geben Sie eine Zahl zwischen 80 und 99 ein, um den gewünschten Schnellwahleintrag zu bearbeiten.
- 5.Die aktuelle Einstellung des Schnellwahleintrags wird angezeigt.
- 6.Um eine Nummer einzugeben, drücken Sie **Enter**, wählen Sie die Nummer und drücken Sie **Enter**. Um die Nummer zu entfernen, drücken Sie **Löschen**.
	- · Die Nummer kann bis zu 28 Zeichen lang sein.
	- · Falls Ihr System eine externe Vorwahl verwendet, denken Sie daran, die Vorwahl miteinzuschließen.
	- · Auf die Optionen kann mittels Druck auf **Mehr** zugegriffen werden. Sie können dann **Pause**, **Stopp** oder **Anrufwiederholung** nach Bedarf wählen.

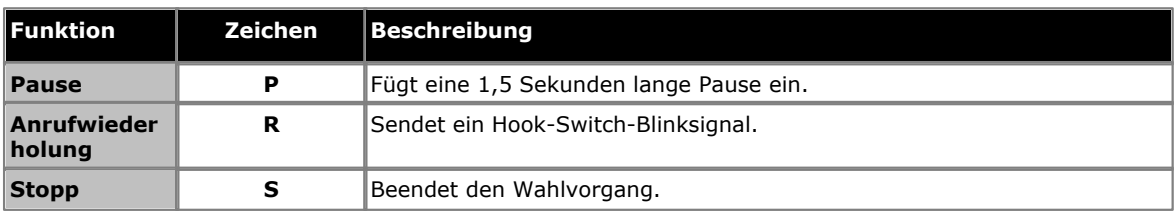

· Exit phone administration by pressing the **PHONE** . Verwenden Sie alternativ die Taste **Zurück** , um zu einem anderen Menü zu navigieren.

#### <span id="page-20-0"></span>**2.3.3 Automatische Wahl**

Eine Taste zur automatischen Wahl wird verwendet, um eine oft verwendete oder wichtige Nummer zu speichern. Wann immer die Nummer benötigt wird, kann Sie mit Druck auf die Taste gewählt werden.

#### **So verwenden Sie eine automatische Wahltaste**

- 1.Drücken Sie die programmierte automatische Wahltaste beim Freizeichen oder wann immer Sie eine Nummer wählen möchten.
- 2.Die gespeicherte Nummer wird gewählt.

#### **So erstellen Sie eine automatische Wahltaste (andere)**

- 1.Drücken Sie die Soft-Taste **Admin** auf dem Display.
	- · Drücken Sie während eines Gesprächs auf die **PHONE** -Taste, um die Soft-Taste **Admin** anzuzeigen . Wenn Sie während eines Anrufs auf die Telefonverwaltung zugreifen, stehen nur noch die Tasten II

**LAUTSPRECHER**, **STUMMSCHALTEN** und **HEADSET** für den bestehenden Anruf zur Verfügung.

- 2.Verwenden Sie die "Pfeil nach oben" bzw. "Pfeil nach unten"- Tasten, um zu **Telefonprogrammierung zu blättern.**. Drücken Sie **Wählen**.
- 3.Drücken Sie die programmierbare Taste, die Sie ändern möchten. Alternativ:
	- · Verwenden Sie die "Pfeil nach oben" bzw. "Pfeil nach unten"- Tasten, um zu **Tastenprogrammierung zu blättern.**. Drücken Sie **Wählen**.
	- · Im Dialogfeld **Taste:** drücken Sie die Taste, um sie zu bearbeiten oder geben Sie die Tastennummer ein.
- 4.Die aktuelle Einstellung dieser Taste wird angezeigt.
- 5.Drücken Sie **Programm** und dann entweder **Intercom 2** oder verwenden Sie die "Pfeil nach oben" bzw. "Pfeil
- nach unten"- ▼ Tasten, um am Display zu Automatische Wahl Andere zu blättern und drücken Sie Wählen.<br>6.Im Dialogfeld Autom. Wahl (Andere): geben Sie die Nummer für über die Taste zu tätigende Anrufe ein. Die Nummer kann **\*** und **#** sowie die folgenden Sonderzeichen beinhalten:
	- · Auf die Optionen kann mittels Druck auf **Mehr** zugegriffen werden. Sie können dann **Pause**, **Stopp** oder **Anrufwiederholung** nach Bedarf wählen.

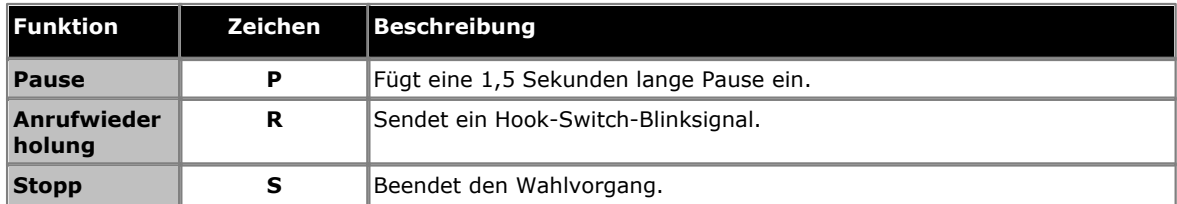

- 7.Die aktuelle Einstellung der Taste wird jetzt festgelegt auf **Autom. Wahl (Andere)** gefolgt von der gespeicherten Nummer.
- 8.Um die aktuelle Einstellung zu entfernen, drücken Sie **Löschen**.
- · Exit phone administration by pressing the **PHONE** . Verwenden Sie alternativ die Taste **Zurück** , um zu einem anderen Menü zu navigieren.

## <span id="page-21-0"></span>**2.4 Verändern der Lautstärke**

Während das Telefon mit einem Anruf verbunden ist, können Sie die Lautstärke verändern. Welche Lautstärke geändert wird, hängt davon ab, ob Sie den Hörer, den Lautsprecher oder das Headset zu diesem Zeitpunkt verwenden.

1.Verwenden Sie die "Pfeil nach oben"- und "Pfeil nach unten"-Tasten, um die Lautstärke zu ändern.

## <span id="page-21-1"></span>**2.5 Stummschalten**

Während eines Anrufs können Sie das Mikrofon vorübergehend abschalten, sodass der Anrufer Sie nicht hören kann. Sie können jedoch weiterhin den Anrufer hören.

Um das Mikrofon stummzuschalten, drücken Sie die **Stummschalten** Taste. Wenn die Stummschaltung aktiviert ist, leuchtet die Taste auf.

### <span id="page-22-0"></span>**2.6 Halten von Anrufen**

Wenn Sie einen Anruf auf Halten setzen, können Sie andere Anrufe entgegennehmen und tätigen. Wenn jedoch ein Anruf zu lange auf Halten gesetzt wurde - standardmäßig 15 Sekunden - wird er automatisch auf Ihrem Telefon signalisiert, wenn Sie sich nicht in einem anderen Anruf befinden.

#### **So setzen Sie einen Anruf auf Halten**

1.Drücken Sie während des Anrufs entweder die Taste **HALTEN** oder drücken Sie die Taste, auf der Anruf stattfindet. Das **grüne** Licht neben der Taste wird schnell blinken, um zu zeigen, dass der Anruf gehalten wird.

#### **So kehren Sie zu einem gehaltenen Anruf zurück**

- 1.Falls Sie sich bereits in einem Gespräch befinden, beenden Sie den Anruf durch Drücken von **Abweisen** oder setzen Sie ihn auf <u>[Halten](#page-22-0)</u>|23ª), indem Sie entweder **Halten** drücken oder die Taste, auf der sich der Anruf befindet.
- 2.Drücken Sie die Taste neben dem schnell blinkenden **grünen** Licht. Sie werden mit dem Anruf verbunden. Das Licht leuchtet nun konstant.

## <span id="page-22-1"></span>**2.7 Parken von Anrufen**

Verwenden Sie diese Funktion, um einen Anruf auf einen bestimmten Haltetyp zu setzen, bei dem er von jeder Nebenstelle im System entgegengenommen werden kann.

- · Sie sollten nur einen Anruf gleichzeitig parken um sicherzustellen, dass Sie wissen, mit welchem Anrufer Sie sprechen, wenn Sie den geparkten Anruf entgegennehmen.
- Falls Sie Anrufe häuig parken, programmieren Sie Ihre Nebenstellennummer auf einer <u>Autom. Wahl-</u> 121<sup>4</sup> Taste, sodass Sie einen Anruf einfach durch Druck auf diese Taste während des Parkvorgangs parken können.

#### **So parken Sie einen Anruf**

- 1.Drücken Sie während des Gesprächs **WEITERLEITEN** und wählen Sie Ihre eigene Nebenstellennummer.
- 2.Legen Sie auf. Falls der Anruf nicht innerhalb von drei Minuten entgegengenommen wird, klingelt er erneut an Ihrer Nebenstelle.

#### **So nehmen Sie einen geparkten Anruf entgegen**

1.Drücken Sie eine **Intercom** oder **Anrufpräsentation** Taste und **6** gefolgt von der Nebenstellennummer der Nebenstelle, die den Anruf geparkt hat.

## <span id="page-23-0"></span>**2.8 Weiterleiten von Anrufen**

Sie können einen Anruf an eine andere Nebenstelle weiterleiten.

- 1.Drücken Sie, während der Anruf aktiv ist **WEITERLEITEN**. Der Anruf wird auf Halten gesetzt und das grüne Licht neben der Taste blinkt schnell.
- 2.Tätigen Sie einen Anruf zum Weiterleitungsziel. Entscheiden Sie sich dann für eine der folgenden Möglichkeiten:
	- · Um den Anruf ohne Ankündigung weiterzuleiten (eine nicht überwachte oder blinde Weiterleitung), legen Sie auf oder drücken Sie die Taste **Weiterleiten** erneut. Sie können dies tun, sobald Sie das Klingeln hören. Die Weiterleitung ist abgeschlossen. Falls der Anruf nicht entgegengenommen wird, wird er zu Ihrer Nebenstelle zurückgeleitet. Nehmen Sie den Hörer ab, wenn es an Ihrer Nebenstelle klingelt, um wieder mit dem Anrufer verbunden zu werden.
	- · Um den Anruf vor Abschluss der Weiterleitung anzukündigen (eine überwachte Weiterleitung), warten Sie darauf, dass der Anruf entgegengenommen wird. Falls der angerufene Teilnehmer den Anruf entgegennehmen oder akzeptieren möchte, legen Sie auf oder drücken Sie **Weiterleiten** erneut. Falls niemand antwortet oder der Anruf zurückgewiesen wird, drücken Sie die Taste neben dem schnell blinkenden grünen Licht, um wieder mit dem ursprünglichen Anrufer verbunden zu werden.

#### <span id="page-23-1"></span>**2.8.1 Voicemail-Mailbox-Weiterleitung**

Sie können einen Anruf direkt an die Voicemail-Mailbox einer Nebenstelle weiterleiten, damit der Anrufer eine Nachricht hinterlassen kann, ohne erst an der Nebenstelle zu klingeln. Diese Funktion ist nützlich, wenn Sie wissen,dass der Nebenstellennutzer nicht anwesend ist und keinen Anrufschutz aktiviert hat.

Sie können eine Mailbox-Weiterleitungstaste programmieren, um einen Anrufer direkt durch Tastendruck und Eingabe der Mailbox-Nebenstellennummer zu dieser Mailbox weiterzuleiten.

#### **So leiten Sie einen Anrufer an eine Nebenstellen-Mailbox**

- 1.Drücken Sie während des Anrufs **FUNKTION 14** oder drücken Sie eine **Voicemail-Mailbox-Weiterleitung** -Taste, die Sie programmiert haben.
- 2.Geben Sie die zweistellige Nebenstellennummer der Nebenstelle ein, für die der Anrufer eine Nachricht hinterlassen möchte. Der Anrufer wird zur Mailbox geleitet und hört die aufgezeichnete Begrüßung für diese Mailbox.
- 3.Legen Sie auf.

#### **So erstellen Sie eine Voicemail-Mailbox-Weiterleitungstaste**

1.Drücken Sie die Soft-Taste **Admin** auf dem Display.

- · Drücken Sie während eines Gesprächs auf die **PHONE** -Taste, um die Soft-Taste **Admin** anzuzeigen . Wenn Sie während eines Anrufs auf die Telefonverwaltung zugreifen, stehen nur noch die Tasten II **LAUTSPRECHER**, **STUMMSCHALTEN** und **HEADSET** für den bestehenden Anruf zur Verfügung.
- 2.Verwenden Sie die "Pfeil nach oben" bzw. "Pfeil nach unten"- Tasten, um zu **Telefonprogrammierung zu blättern.**. Drücken Sie **Wählen**.

3.Drücken Sie die programmierbare Taste, die Sie ändern möchten. Alternativ:

- · Verwenden Sie die "Pfeil nach oben" bzw. "Pfeil nach unten"- Tasten, um zu **Tastenprogrammierung zu blättern.**. Drücken Sie **Wählen**.
- · Im Dialogfeld **Taste:** drücken Sie die Taste, um sie zu bearbeiten oder geben Sie die Tastennummer ein.
- 4.Die aktuelle Einstellung dieser Taste wird angezeigt.
- 5.Drücken Sie **Programm** und wählen Sie entweder **#14** oder verwenden Sie die "Pfeil nach oben" bzw. "Pfeil nach unten"- Tasten, um am Display zu **Voicemail-Mailbox-Weiterleitung** zu blättern und drücken Sie

**Wählen**. 6.Die aktuelle Einstellung der Taste wird jetzt festgelegt auf **Voicemail-Mailbox-Weiterleitung**.

· Exit phone administration by pressing the **PHONE** . Verwenden Sie alternativ die Taste **Zurück** , um zu einem anderen Menü zu navigieren.

### <span id="page-24-0"></span>**2.9 Konferenzschaltungen**

Mit der Konferenzfunktion können Sie andere Teilnehmer (einschließlich sich selbst) zu einem Anruf hinzuschalten. Das System unterstützt mehrere Konferenzen mit bis zu 64 Teilnehmern, einschließlich bis zu 2 externer Analogamtsleitungen in jeder Konferenz.

#### **So erstellen Sie eine Konferenzschaltung**

- 1.Drücken Sie während eines Gesprächs **CONF**. Der erste Teilnehmer wird nun auf Halten gesetzt.
- 2.Wählen Sie, wenn Sie das Freizeichen hören, die Telefonnummer des zweiten Teilnehmers.
- 3.Wenn der Anruf entgegengenommen wird, drücken Sie **CONF** erneut. Der zweite Teilnehmer wird dem Anruf hinzugefügt. Alle Teilnehmer hören einen einzelnen Piepton, der anzeigt, dass sie sich in einer Konferenzschaltung befinden.
- 4.Sie können jetzt mit beiden Teilnehmern sprechen.
- 5.Wiederholen Sie Schritt 2, um weitere Teilnehmer hinzuzufügen.

#### **So setzen Sie eine Konferenzschaltung auf Halten**

Falls Sie während einer Konferenz einen anderen Anruf entgegennehmen oder tätigen müssen, können Sie diese wie bei normalen Anrufen auf <u>[Halten](#page-22-0)|23H setzen. Wenn Sie eine Konferenzschaltung auf Halten setzen, können die anderen</u> Teilnehmer weiterhin miteinander sprechen.

#### · **! WARNUNG**

Setzen Sie nur eine Konferenz auf Halten, von der Sie wissen, dass sie auf Ihrem eigenen Telefonsystem stattfindet. Falls Sie eine Konferenz auf Halten setzen, der Sie auf einem anderen Telefonsystem beigetreten sind, hört diese Konferenz Haltemusik.

- 1.Drücken Sie die Taste **HALTEN** . Das **grüne** Licht neben der Taste wird schnell blinken um zu zeigen, dass der Anruf auf Halten gesetzt ist.
- 2.Um der Konferenz erneut beizutreten, drücken Sie die Taste neben dem **grünen** Licht. Sie treten der Konferenz erneut bei.

#### **So trennen Sie andere Teilnehmer von der Konferenz**

1.Drücken Sie während der Konferenz **Details**. 2.Blättern Sie durch die Konferenzteilnehmer.

- 
- 3.Wenn der Teilnehmer, den Sie von der Konferenz trennen möchten, angezeigt wird, drücken Sie **Abweisen**.

#### **So schalten Sie andere Teilnehmer stumm**

- 1.Drücken Sie während der Konferenz **Details**. 2.Blättern Sie durch die Konferenzteilnehmer.
- 
- 3.Wenn der Teilnehmer, den Sie von der Konferenz trennen möchten, angezeigt wird, drücken Sie **Abweisen**.

#### **So entfernen Sie sich selbst aus einer Konferenz**

1.Drücken Sie während der Konferenz zweimal **Abweisen** .

- 2.Die verbleibenden Teilnehmer der Konferenz hören einen Doppelpiepton.
- 3.Die verbleibenden Teilnehmer können weiterhin miteinander sprechen. Wenn nur ein Teilnehmer in der Konferenzschaltung verbleibt, wird der Anruf getrennt.

## <span id="page-25-0"></span>**2.10 Verwendung des Freisprechmodus**

Das Telefon verfügt über einen Lautsprecher und ein Mikrofon, welche Sie mit der Taste **II LAUTSPRECHER** steuern können.

- · Um Anrufe im Freisprechmodus zu tätigen und entgegenzunehmen, verwenden Sie die Taste **LAUTSPRECHER** so, wie Sie auch den Hörer abnehmen und auflegen. Die Taste leuchtet, während sich das Telefon im Freisprechmodus befindet.
- · Wenn Sie Anrufe durch Drücken von **Intercom**, **Anrufpräsentation** oder **Leitungspräsentation** entgegennehmen oder tätigen, der Anruf automatisch entweder auf den Lautsprecher oder das Headset geleitet. Dies kann in der Einstellung [Standardmäßiger Freisprech-Audiopfad](#page-60-2) 61<sup>8</sup> festgelegt werden.
- Falls Sie bereits das Telefon verwenden, können Sie in den Freisprechmodus durch Drücken von II **LAUTSPRECHER wechseln.**. Sie können das Telefon auflegen.
- · Falls Sie sich bereits im Freisprechmodus in einem Anruf befinden, beendet das Abnehmen des Hörers den Freisprechmodus.

#### **Hinweis**

Die Raumakustik und Hintergrundgeräusche können den reibungslosen Betrieb des Lautsprechers beeinflussen. Um sicher zu stellen, dass Ihr Lautsprecher effektiv funktioniert, folgen Sie diesen Richtlinien:

- · Vermeiden Sie es, Ihr Telefon in Bereichen mit lauten Hintergrundgeräuschen zu platzieren, etwa in der Nähe von Fahrzeugen, Herstellungsanlagen, lauten Stimmen, Radios, Drucker, Kopierer, Schreibmaschinen und anderen lauten Bürogeräten oder Heizungen und Klimaanlagen.
- · Vermeiden Sie es, zu sprechen, bevor die andere Person zuende gesprochen hat. Wenn Sie beide gleichzeitig sprechen, kann nur eine Stimme gehört werden.
- · Verwenden Sie Ihren Lautsprecher nicht für Durchsagen über ein Lautsprecher-Pagingsystem, das an Ihrem Telefonsystem angeschlossen ist.
- · Wenden Sie sich beim Sprechen stets Ihrem Telefon zu und entfernen Sie sich nicht mehr als einen halben Meter.
- · Platzieren Sie Ihr Telefon mindestens 15 cm vom Rand Ihres Schreibtischs entfernt.
- · Falls Sie Schwierigkeiten haben, den anderen Teilnehmer zu hören, erhöhen Sie die Lautsprecherlautstärke. Falls Sie Probleme mit Hintergrundgeräuschen haben, schalten Sie das Mikrofon ab, wenn der andere Teilnehmer spricht und schalten Sie es wieder ein, wenn Sie sprechen. Falls die Schwierigkeiten weiterhin bestehen, nehmen Sie den Hörer ab, um das Gespräch fortzusetzen.
- · In Konferenzräumen wird ein separater Lautsprecher empfohlen, da der eingebaute Lautsprecher eines Systemtelefons auf die individuelle Nutzung ausgelegt ist.

## <span id="page-26-0"></span>**2.11 Verwendung eines Headsets**

Das Telefon verfügt über einen Headset-Anschluss, den Sie mit der Taste **HEADSET** steuern können.

- · Um Anrufe mit dem Headset entgegenzunehmen und zu tätigen, verwenden Sie die Taste **HEADSET** so, wie Sie auch den Hörer abnehmen und auflegen. Die Taste leuchtet, während sich das Telefon im Headset-Modus befindet.
	- · **Verbleiben im Headset-Modus** Falls Sie die Taste **TRENNEN** verwenden, um einen Headset-Anruf zu beenden, verbleibt das Telefon im Headset-Modus. Neue Anrufe werden über das Headset angekündigt. Sie können die Tasten **Intercom**, **Anrufpräsentation**, **Leitungspräsentation** und **Abweisen** verwenden, um im Headset-Modus Anrufe zu tätigen und entgegenzunehmen.
- · Falls Sie sich nicht bereits im Headset-Modus befinden, wird, wenn Sie Anrufe durch Drücken von **Intercom**, **Anrufpräsentation** oder **Leitungspräsentation** entgegennehmen oder tätigen, der Anruf automatisch entweder auf den Lautsprecher oder das Headset geleitet. Dies kann in der Einstellung **[Standardmäßiger Freisprech-](#page-60-2)[Audiopfad](#page-60-2)** | 61<sup>1</sup> festgelegt werden.
- · Falls Sie bereits das Telefon verwenden, können Sie zum Headset durch Druck auf **HEADSET wechseln**. Sie können das Telefon auflegen.

## <span id="page-26-1"></span>**2.12 Beitreten zu Anrufen**

Beim Beitreten fügen Sie sich selbst einem Anruf hinzu.

- · **Sie können nicht:**
	- · Einem internen Anruf oder einer Konferenzschaltung an einer anderen Nebenstelle beitreten.
	- · Einem Anruf an einer Nebenstelle beitreten, an der die Funktion Privatsphäre aktiviert ist.
	- · Einen beigetretenen Anruf auf Halten setzen.
- · **Sie können:**
	- · Erkennen, dass jemand Ihrem Anruf beigetreten ist, wenn Sie einen einzelnen Piepton hören.
	- · Die Privatsphärenfunktion verwenden, um anderen zu gestatten oder es Ihnen zu verbieten, Ihren Anrufen beizutreten.
	- · Einem Anruf beitreten, der vom Sprachnachrichtensystem beantwortet wird. Wenn Sie dem Anruf beitreten, trennt sich das Sprachnachrichtensystem automatisch, sodass Sie mit dem Anrufer sprechen können.
	- · Wählen Sie 68 *<Leitungsnummer>*um einem Anruf auf dieser Leitung beizutreten, falls diese nicht einer Taste auf Ihrer Nebenstelle zugewiesen ist.

#### **So treten Sie einem Anruf bei**

Ein kontinuierliches rotes Licht neben einer Leitungstaste zeigt an, dass auf dieser Leitung ein Anruf stattfindet.

- 1.Falls Sie sich bereits in einem Gespräch befinden, beenden Sie den Anruf durch Drücken von **Abweisen** oder setzen Sie ihn auf <u>[Halten](#page-22-0)|</u> 23 , indem Sie entweder **Halten** drücken oder die Taste, auf der sich der Anruf befindet.
- 2.Drücken Sie die Leitungstaste neben dem roten Licht und nehmen Sie den Hörer ab. Alternativ können Sie die **Intercom** oder **Anrufpräsentation** Taste drücken und **68** gefolgt von der zweistelligen Leitungsnummer wählen.
- 3.Sie sind nun dem Anruf beigetreten. Alle Anrufteilnehmer hören einen einzelnen Piepton.

#### **So schalten Sie die Privatsphäre an oder aus**

Sie können die Privatsphärenfunktion verwenden, um Personen davon abzuhalten, Ihrem aktuellen Anruf beizutreten. Sie können die Funktion entweder einer programmierbaren Taste zuweisen oder Sie können **Funktion 07** wählen, um die Privatsphärenfunktion an- oder auszuschalten.

# **Andere Funktionen Kapitel 3.**

## <span id="page-29-0"></span>**3. Andere Funktionen 3.1 Abwesenheitsnachrichten**

Die Abwesenheitsnachrichts-Funktion hilft internen Anrufern durch die Anzeige einer Nachricht auf ihrem Telefon. Wenn eine andere Nebenstelle Ihre eigene Nebenstelle anruft, wird Ihre aktive Abwesenheitsnachricht auf dem Display des Anrufers angezeigt.

Um Abwesenheitsnachrichten festzulegen und zu deaktivieren, müssen Sie die Funktion einer programmierbaren Taste mit Lampe zuweisen. Die Taste kann dann verwendet werden, um die Nachricht zu aktivieren, zu wählen und zu deaktivieren.

#### **Eine Abwesenheitsnachricht-Taste erstellen**

1.Drücken Sie die Soft-Taste **Admin** auf dem Display.

- · Drücken Sie während eines Gesprächs auf die **PHONE** -Taste, um die Soft-Taste **Admin** anzuzeigen . Wenn Sie während eines Anrufs auf die Telefonverwaltung zugreifen, stehen nur noch die Tasten II **LAUTSPRECHER**, **STUMMSCHALTEN** und **HEADSET** für den bestehenden Anruf zur Verfügung.
- 2.Verwenden Sie die "Pfeil nach oben" bzw. "Pfeil nach unten"- Tasten, um zu **Telefonprogrammierung zu blättern.**. Drücken Sie **Wählen**.

3.Drücken Sie die programmierbare Taste, die Sie ändern möchten. Alternativ:

- · Verwenden Sie die "Pfeil nach oben" bzw. "Pfeil nach unten"- Tasten, um zu **Tastenprogrammierung zu blättern.**. Drücken Sie **Wählen**.
- · Im Dialogfeld **Taste:** drücken Sie die Taste, um sie zu bearbeiten oder geben Sie die Tastennummer ein.
- 4.Die aktuelle Einstellung dieser Taste wird angezeigt.
- 5.Drücken Sie **Programm** und wählen Sie entweder **#28** oder verwenden Sie die "Pfeil nach oben" bzw. "Pfeil nach unten"- Tasten, um am Display zu **Abwesenheitsnachricht** zu blättern und drücken Sie **Wählen**.
- 6.Die aktuelle Einstellung der Taste wird jetzt festgelegt auf **Abwesenheitsnachricht**.
- · Exit phone administration by pressing the **PHONE** . Verwenden Sie alternativ die Taste **Zurück** , um zu einem anderen Menü zu navigieren.

#### **So aktivieren Sie eine Abwesenheitsnachricht**

1.Drücken Sie die Abwesenheitsnachricht-Taste. Die erste Abwesenheitsnachricht wird angezeigt.

2.Blättern Sie durch die standardmäßigen Nachrichten, indem Sie die Taste unter dem Wort **Weiter** drücken, bis die gewünschte Nachricht angezeigt wird.

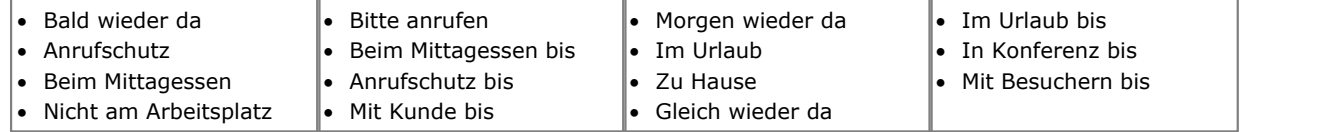

3.Drücken Sie die Taste unter dem Wort **Aktiv** , um die angezeigte Nachricht zu wählen.

- 4.Um zusätzlichen Text hinzuzufügen oder den bestehenden Text zu bearbeiten, drücken Sie **Mehr** und dann **Bearbeiten**. 5.Um den Vorgang abzuschließen, drücken Sie die Abwesenheitsnachricht-Taste erneut.
- 

#### **Abwesenheitsnachricht deaktivieren**

- 1.Drücken Sie die Abwesenheitsnachricht-Taste.
- 2.Drücken Sie die Taste unter dem Wort **Deakt.**.
- 3.Um den Vorgang abzuschließen, drücken Sie die Abwesenheitsnachricht-Taste erneut.

## <span id="page-30-0"></span>**3.2 Weiterleiten von Anrufen**

Alle externen, internen und an Ihre Nebenstelle geleiteten Anrufe können an eine andere interne Nebenstellennummer weitergeleitet werden. Sie können die Zielnummer der Nebenstelle eingeben und sie mit einer programmierbaren Taste wählen, wenn Anrufe weitergeleitet werden sollen.

Bevor Sie Anrufe automatisch weiterleiten können, müssen Sie die Funktion einer Taste mit Licht zuweisen. Die Taste kann dann verwendet werden, um die Anrufweiterleitung nach Bedarf an- und auszuschalten.

- · Ausgewählte Nutzer können ebenfalls eine Fernweiterleitung durchführen, bei der ihre Anrufe an eine externe Nummer weitergeleitet werden. In diesem Fall sollten Sie sich mit Ihrem Systemadministrator in Verbindung setzen, Sie können Ihre <u>[persönlichen Schnellwahlen](#page-19-0)</u> 2 <sup>20</sup> als Weiterleitungsziel angeben.
- · Sie erhalten einen langsamen unterbrochenen Intercom-Wählton, wenn die Anrufweiterleitung aktiv ist.

#### **So legen Sie die Weiterleitung manuell fest**

- 
- 1. Drücken Sie **FUNKTION 11**.<br>2. Geben Sie die Nummer ein, zu der Anrufe weitergeleitet werden sollen.
- · Exit phone administration by pressing the **PHONE** . Verwenden Sie alternativ die Taste **Zurück** , um zu einem anderen Menü zu navigieren.

## **So brechen Sie die Weiterleitung manuell ab** 1. Drücken Sie **FUNKTION 11**.<br>2. Geben Sie Ihre eigene Nebenstellennummer als Ziel an.

- 
- · Exit phone administration by pressing the **PHONE** . Verwenden Sie alternativ die Taste **Zurück** , um zu einem anderen Menü zu navigieren.

#### **So erstellen Sie eine Anrufweiterleitungstaste**

- 1.Drücken Sie die Soft-Taste **Admin** auf dem Display.
	- · Drücken Sie während eines Gesprächs auf die **PHONE** -Taste, um die Soft-Taste **Admin** anzuzeigen . Wenn Sie während eines Anrufs auf die Telefonverwaltung zugreifen, stehen nur noch die Tasten II **LAUTSPRECHER**, **STUMMSCHALTEN** und **HEADSET** für den bestehenden Anruf zur Verfügung.
- 2.Verwenden Sie die "Pfeil nach oben" bzw. "Pfeil nach unten"- Tasten, um zu **Telefonprogrammierung zu blättern.**. Drücken Sie **Wählen**.
- 3.Drücken Sie die programmierbare Taste, die Sie ändern möchten. Alternativ:
	- · Verwenden Sie die "Pfeil nach oben" bzw. "Pfeil nach unten"- Tasten, um zu **Tastenprogrammierung zu blättern.**. Drücken Sie **Wählen**.
	- · Im Dialogfeld **Taste:** drücken Sie die Taste, um sie zu bearbeiten oder geben Sie die Tastennummer ein.

4.Die aktuelle Einstellung dieser Taste wird angezeigt.

- 5.Drücken Sie **Programm** und wählen Sie entweder **#11** oder verwenden Sie die "Pfeil nach oben" bzw. "Pfeil nach unten"- Tasten, um am Display zu **Anrufweiterleitung** zu blättern und drücken Sie **Wählen**. 6. Im Dialogfeld **Anrufweitergabe Orig:** geben Sie die Nebenstellennummer ein, für die Taste programmiert werden
- soll.
- 7. Im Dialogfeld **Anrufweitergabe Ziel:** geben Sie die Nebenstellen-Zielnummer für die weiterzugebenden Anrufe ein.
	- · Um an eine externe Nummer weiterzuleiten, geben Sie die persönliche Schnellwahl (80 bis 99) ein, welche die benötigte externe Nummer enthält.
- 8.Die aktuelle Einstellung der Taste wird jetzt festgelegt auf **Anrufweiterleitung O** *<abgedeckte Nebenstelle>* **D** *<Zielnebenstelle>*.
- · Exit phone administration by pressing the **PHONE** . Verwenden Sie alternativ die Taste **Zurück** , um zu einem anderen Menü zu navigieren.

## <span id="page-31-0"></span>**3.3 Anrufweitergabe**

Anrufweitergabe wird verwendet, um alle Freisprechanrufe, übertragenen, DID- und externen Anrufe, die Ihnen zugewiesen wurden, auf eine andere Nebenstelle weiterzuleiten. Wenn diese Funktion verwendet wird, werden weitergegebene Anrufe nach einer bestimmten, vom Systemadministrator angegebenen Ruftonanzahl an die übernehmende Nebenstelle weitergeleitet.

- · Gruppenanrufe, weitergeleitete Anrufe, Weiterleitungs-Rückgabeanrufe und Anrufe an Türtelefon-Benachrichtigungsnebenstellen werden nicht weitergegeben.
- · Eine einzige Nebenstelle kann mehrere andere Nebenstellen abdecken, eine Nebenstelle kann jedoch nur über eine abdeckende Nebenstelle verfügen.
- · Wenn Sie an Ihrer Nebenstelle die Anrufweitergabe aktivieren, können Sie bei Anrufen auf einer Leitungspräsentationstaste weiterhin weitergegebene Anrufe im Gespräch übernehmen, indem Sie die Taste drücken.
- · Sie können die Anrufweitergabe auf eine programmierbare Taste programmieren. Verwenden Sie eine Taste mit Licht, wenn Sie eine visuelle Benachrichtigung bei erfolgten Anrufweitergaben wünschen. Wenn der Tastenindikator leuchtet, werden Ihre Anrufe weitergegeben, ist er aus, werden sie nicht weitergegeben.
- · Falls sowohl Anrufweitergabe als auch Anrufschutz eingeschaltet sind, werden Anrufe sofort an die übernehmende Nebenstelle weitergegeben, ohne bei der abgedeckten Nebenstelle zu klingeln. Auf ähnliche Weise, sofern die Anrufweitergabe eingeschaltet ist, und ein Anruf eingeht, können Sie den <u>Anrufschutz</u>|3<del>6)</del> aktivieren, um diesen Anruf sofort weiterzugeben.
- Falls eine Nebenstelle über Anrufweitergabe verfügt und <u>[VMS-Weitergabe](#page-40-0)</u> 4t<sup>4</sup> aktiviert ist, klingen Anrufe bei der übernehmenden Nebenstelle.
	- · Falls die übernehmende Nebenstelle nicht antwortet, wird der Anruf nach der angegebenen Anzahl von VMS-Klingelzeichen zur Voice-Mailbox der abgedeckten Nebenstelle geleitetet. Falls die übernehmende Nebenstelle [Anrufschutz](#page-35-0) 36 aktviert hat, wird der Anruf sofort zu Voicemail geleitet.
- · Falls ein Anruf über eine aktivierte Anrufweitergabe ohne Voicemailweitergabe verfügt, klingeln weitergegebene Anrufe bei der übernehmenden Nebenstelle für die angegebene Anzahl von Anrufweitergabe-Klingelzeichen. Externe und Freisprechanrufe klingeln weiterhin bei der übernehmenden Nebenstelle, bis der Anruf entgegengenommen wird oder der Anrufer auflegt.
- · Falls bei weitergeleiteten Anrufen die übernehmende Nebenstelle nicht antwortet, wird der Anruf nach der angegebenen Anzahl von Weiterleitungs-Rückgabe-Klingelzeichen zur Weiterleitungs-Rückgabenebenstelle geleitet (falls VMS-Weitergabe nicht aktiviert ist).
- · Anrufweiterleitung gilt vor Anrufweitergabe. Falls eine Nebenstelle über aktivierte Anrufweitergabe und Anrufweiterleitung verfügt, werden Anrufe an die Weiterleitungs-Zielnebenstelle geleitet.

#### **So geben Sie Anrufe weiter** 1.Drücken Sie **FUNKTION 20**.

2.Wählen Sie die Nebenstellennummer der übernehmenden Nebenstelle.

#### **So entfernen Sie Anrufweitergabe**

- 1.Drücken Sie **FUNKTION 20**.
- 2.Wählen Sie Ihre eigene Nebenstellennummer.

#### **So erstellen Sie eine Anrufweitergabetaste**

1.Drücken Sie die Soft-Taste **Admin** auf dem Display.

- · Drücken Sie während eines Gesprächs auf die **PHONE** -Taste, um die Soft-Taste **Admin** anzuzeigen . Wenn Sie während eines Anrufs auf die Telefonverwaltung zugreifen, stehen nur noch die Tasten **LAUTSPRECHER**, **STUMMSCHALTEN** und **HEADSET** für den bestehenden Anruf zur Verfügung.
- 2.Verwenden Sie die "Pfeil nach oben" bzw. "Pfeil nach unten"- Tasten, um zu **Telefonprogrammierung zu blättern.**. Drücken Sie **Wählen**.
- 3.Drücken Sie die programmierbare Taste, die Sie ändern möchten. Alternativ:
	- · Verwenden Sie die "Pfeil nach oben" bzw. "Pfeil nach unten"- Tasten, um zu **Tastenprogrammierung zu blättern.**. Drücken Sie **Wählen**.
	- · Im Dialogfeld **Taste:** drücken Sie die Taste, um sie zu bearbeiten oder geben Sie die Tastennummer ein.
- 4.Die aktuelle Einstellung dieser Taste wird angezeigt.
- 5.Drücken Sie **Programm** und wählen Sie entweder **#20** oder verwenden Sie die "Pfeil nach oben" bzw. "Pfeil
- 6. Im Dialogfeld Anrufweitergabe Orig: geben Sie die Nebenstellennummer ein, für die Taste programmiert werden soll.
- 7. Im Dialogfeld **Anrufweitergabe Ziel:** geben Sie die Nebenstellen-Zielnummer für die weiterzugebenden Anrufe ein.
- 8.Die aktuelle Einstellung der Taste wird jetzt festgelegt auf **Anrufweitergabe O** *<abgedeckte Nebenstelle>* **D** *<Zielnebenstelle>*.
- · Exit phone administration by pressing the **PHONE** . Verwenden Sie alternativ die Taste **Zurück** , um zu einem anderen Menü zu navigieren.

#### **So verwenden Sie eine Anrufweitergabetaste**

1.Drücken Sie die programmierte Taste. Wenn sie an ist, leuchtet bei einer Taste mit Licht das jeweilige Lämpchen.

## <span id="page-33-0"></span>**3.4 Sperren Ihrer Nebenstelle**

Sie können die Sperrfunktion verwenden, um unbefugte Personen daran zu hindern, externe Anrufe von Ihrer Nebenstelle zu tätigen, während Sie sich nicht in der Nähe befinden. Der Benutzer der ersten Nebenstelle des Systems kann Nebenstellen entsperren, ohne den Sperrcode des Telefons kennen zu müssen. Dies erfolgt mittels der **FUNKTION 22**.

#### **So sperren Sie Ihre Nebenstelle**

- 1.Drücken Sie **FUNKTION 21**.
- 2.Wählen Sie mit den Ziffern 0 bis 9 einen vierstelligen Code.
- 3.Wählen Sie den vierstelligen Code erneut.

#### **So entsperren Sie Ihre Nebenstelle** 1.Drücken Sie **FUNKTION 21**.

2.Wählen Sie den vierstelligen Code, den Sie zur Sperrung dieser Nebenstelle verwendet haben.

#### **So erstellen Sie eine Stationssperretaste**

1.Drücken Sie die Soft-Taste **Admin** auf dem Display.

- · Drücken Sie während eines Gesprächs auf die **PHONE** -Taste, um die Soft-Taste **Admin** anzuzeigen . Wenn Sie während eines Anrufs auf die Telefonverwaltung zugreifen, stehen nur noch die Tasten **LAUTSPRECHER**, **STUMMSCHALTEN** und **HEADSET** für den bestehenden Anruf zur Verfügung.
- 2.Verwenden Sie die "Pfeil nach oben" bzw. "Pfeil nach unten"- Tasten, um zu **Telefonprogrammierung zu blättern.**. Drücken Sie **Wählen**.

3.Drücken Sie die programmierbare Taste, die Sie ändern möchten. Alternativ:

- · Verwenden Sie die "Pfeil nach oben" bzw. "Pfeil nach unten"- Tasten, um zu **Tastenprogrammierung zu blättern.**. Drücken Sie **Wählen**.
- · Im Dialogfeld **Taste:** drücken Sie die Taste, um sie zu bearbeiten oder geben Sie die Tastennummer ein.
- 4.Die aktuelle Einstellung dieser Taste wird angezeigt.
- 5.Drücken Sie **Programm** und wählen Sie entweder **#21** oder verwenden Sie die "Pfeil nach oben" bzw. "Pfeil nach unten"- Tasten, um am Display zu **Stationssperre** zu blättern und drücken Sie **Wählen**.
	- · Die ersten zwei Nebenstellen des Systems können die Funktion Stationssperre auch einer Taste zuweisen, um andere Nebenstellen zu entsperren.
- · Exit phone administration by pressing the **PHONE** . Verwenden Sie alternativ die Taste **Zurück** , um zu einem anderen Menü zu navigieren.

## <span id="page-34-0"></span>**3.5 Kontocodes**

Ein Kontocode wird normalerweise dazu verwendet, um eine Abteilung, ein Projekt oder einen Kunden zu Chargebackoder Nachverfolgungszwecken zu identifizieren. Ein Kontocode kann entweder erzwungen oder optional sein. Wenn eine Nebenstelle mit einem erzwungenen Kontocode konfiguriert ist, muss der Benutzer einen Kontocode eingeben, bevor er externe Anrufe tätigen kann.

#### **So geben Sie einen Kontocode manuell eingeben**

- 1.Drücken Sie nach Abheben des Hörers (oder während Sie sich bereits in einem externen Anruf befinden) **FUNKTION** und wählen Sie **12**.
- 2.Geben Sie einen Kontocode ein, indem Sie ihn durch das Tastenfeld des Telefons einwählen.
- 
- 3.Drücken Sie **Fertig**. 4.Fahren Sie mit dem Anruf fort.

#### **So verwenden Sie eine Kontocodetaste**

- 1. Drücken Sie nach Abheben des Hörers (oder während Sie sich bereits in einem externen Anruf befinden) die Taste<br>Kontocode-Eingabe
- 2. Geben Sie einen Kontocode über das Tastenfeld des Telefons ein. Drücken Sie die Taste Kontocode-Eingabe erneut oder drücken Sie die Taste **Fertig** . 3.Fahren Sie mit dem Anruf fort.
- 

#### **So erstellen Sie eine Kontocode-Eingabe-Taste**

- 1.Drücken Sie die Soft-Taste **Admin** auf dem Display.
	- · Drücken Sie während eines Gesprächs auf die **PHONE** -Taste, um die Soft-Taste **Admin** anzuzeigen . Wenn Sie während eines Anrufs auf die Telefonverwaltung zugreifen, stehen nur noch die Tasten II **LAUTSPRECHER**, **STUMMSCHALTEN** und **HEADSET** für den bestehenden Anruf zur Verfügung.
- 2.Verwenden Sie die "Pfeil nach oben" bzw. "Pfeil nach unten"- Tasten, um zu **Telefonprogrammierung zu blättern.**. Drücken Sie **Wählen**.
- 3.Drücken Sie die programmierbare Taste, die Sie ändern möchten. Alternativ:
	- · Verwenden Sie die "Pfeil nach oben" bzw. "Pfeil nach unten"- Tasten, um zu **Tastenprogrammierung zu blättern.**. Drücken Sie **Wählen**.
	- · Im Dialogfeld **Taste:** drücken Sie die Taste, um sie zu bearbeiten oder geben Sie die Tastennummer ein.
- 4.Die aktuelle Einstellung dieser Taste wird angezeigt.
- 5.Drücken Sie **Programm** und wählen Sie entweder **#12** oder verwenden Sie die "Pfeil nach oben" bzw. "Pfeil nach unten"- Tasten, um am Display zu **Kontocode-Eingabe** zu blättern und drücken Sie **Wählen**. 6.Die aktuelle Einstellung der Taste wird jetzt festgelegt auf **Kontocode-Eingabe**.
- 
- · Exit phone administration by pressing the **PHONE** . Verwenden Sie alternativ die Taste **Zurück** , um zu einem anderen Menü zu navigieren.

## <span id="page-35-0"></span>**3.6 Anrufschutz**

Verwenden Sie diese Funktion, um mit einer programmierten Taste eingehende Anrufe für die Nebenstelle vom Klingeln abhalten zu können (Lichter können weiterhin blinken). Sie können die Nebenstelle weiterhin zum Tätigen und Entgegennehmen von Anrufen über die Leitungspräsentationstasten verwenden.

- ·
- · Verwenden Sie den Anrufschutz, wenn Sie nicht möchten, dass die automatische Anrufweiterleitung oder das Sprachnachrichtensystem Anrufe an Sie weiterleitet.
- · Wenn Sie einer Gruppenschaltung zugewiesen sind und Ihren Arbeitsplatz verlassen müssen, verwenden Sie die Anrufschutzfunktion, sodass Anrufe an die Gruppenschaltung Ihre Nebenschaltung überspringen und direkt an der nächsten verfügbaren Nebenstelle in der Gruppe eingehen.
- · Nicht entgegengenommene Anrufe, die von einer Nebenstelle mit aktivem Anrufschutz weitergeleitet werden, klingeln an dieser Nebenstelle, wenn die Weiterleitung zurückübertragen wird.
- Wenn <u>[VMS-Weitergabe](#page-40-0)</u>|41<sup>4</sup>) und der Anrufschutz aktiviert sind, werden alle Anrufe sofort an die Sprach-Mailbox weitergeleitet.
- Wenn <u>[Anrufweitergabe](#page-31-0)</u> 32ª) und der Anrufschutz aktiviert sind, werden alle Anrufe sofort zur Ersatznebenstelle weitergeleitet.
- · Ein **N** wird auf Ihrem freien Telefondisplay angezeigt, wenn Sie den Anrufschutz aktiviert haben. Wenn Sie das Telefon abheben, hören Sie einen unterbrochenen Wählton.

#### **So aktivieren/deaktivieren Sie den Anrufschutz manuell**

1.Wählen Sie **FUNKTION 01**. Ein **N** wird auf Ihrem freien Telefondisplay angezeigt, wenn Sie den Anrufschutz aktiviert haben.

#### **So erstellen Sie eine Anrufschutz-Taste**

Wenn die Funktion Anrufschutz eingeschaltet ist, leuchtet das Licht der Taste.

- 1.Drücken Sie die Soft-Taste **Admin** auf dem Display.
	- · Drücken Sie während eines Gesprächs auf die **PHONE** -Taste, um die Soft-Taste **Admin** anzuzeigen . Wenn Sie während eines Anrufs auf die Telefonverwaltung zugreifen, stehen nur noch die Tasten **LAUTSPRECHER**, **STUMMSCHALTEN** und **HEADSET** für den bestehenden Anruf zur Verfügung.
- 2.Verwenden Sie die "Pfeil nach oben" bzw. "Pfeil nach unten"- Tasten, um zu **Telefonprogrammierung zu blättern.**. Drücken Sie **Wählen**.
- 3.Drücken Sie die programmierbare Taste, die Sie ändern möchten. Alternativ:
	- · Verwenden Sie die "Pfeil nach oben" bzw. "Pfeil nach unten"- Tasten, um zu **Tastenprogrammierung zu blättern.**. Drücken Sie **Wählen**.
	- · Im Dialogfeld **Taste:** drücken Sie die Taste, um sie zu bearbeiten oder geben Sie die Tastennummer ein.

4.Die aktuelle Einstellung dieser Taste wird angezeigt.

- 5.Drücken Sie **Programm** und wählen Sie entweder **#01** oder verwenden Sie die "Pfeil nach oben" bzw. "Pfeil
- 6. Die aktuelle Einstellung der Taste wird jetzt festgelegt auf Anrufschutz.
- · Exit phone administration by pressing the **PHONE** . Verwenden Sie alternativ die Taste **Zurück** , um zu einem anderen Menü zu navigieren.

#### <span id="page-36-0"></span>**3.6.1 Ausnahmenummern für Anruferschutz**

Sie können bis zu 20 Nummern auswählen, deren Anrufe bei Ihnen weiterhin klingeln, selbst wenn Ihr Anrufschutz aktiviert ist. Sie können Platzhalter in die Nummer integrieren, um eine Ausnahme für mehrere Nummern zu erstellen.

- 1.Drücken Sie die Soft-Taste **Admin** auf dem Display.
	- · Drücken Sie während eines Gesprächs auf die **PHONE** -Taste, um die Soft-Taste **Admin** anzuzeigen . Wenn Sie während eines Anrufs auf die Telefonverwaltung zugreifen, stehen nur noch die Tasten II **LAUTSPRECHER**, **STUMMSCHALTEN** und **HEADSET** für den bestehenden Anruf zur Verfügung.
- 2.Verwenden Sie die "Pfeil nach oben" bzw. "Pfeil nach unten"- Tasten, um zu **Telefonprogrammierung zu blättern.**. Drücken Sie **Wählen**.
- 3. Verwenden Sie die <sup>1</sup>Pfeil nach oben" bzw. "Pfeil nach unten"  $\blacktriangledown$ -Tasten, um am Display zu Anrufschutz-**Ausnahmen zu blättern**. Wenn sie angezeigt werden, drücken Sie **Wählen**.
- 4. Die aktuellen Einträge werden angezeigt. Verwenden Sie die  $\triangle$  "Pfeil nach oben" bzw. "Pfeil nach unten"  $\nabla$ -Tasten, um durch die Liste der Nummern zu blättern.
	- · Um die aktuell angezeigte Nummer zu löschen, drücken Sie **Löschen**.
	- · Um eine neue Nummer hinzuzufügen, wählen Sie diese oder drücken Sie **Hinzufügen**. Wählen Sie die Nummer und klicken Sie auf **Speichern**.
		- · Um einen Platzhalter hinzuzufügen, drücken Sie die Taste für die hervorgehobene Reihe und wählen Sie **Wählen Sie X** (Einzelziffer-Platzhalter) oder **Wählen Sie N** (Mehrziffer-Platzhalter) und drücken Sie dann **Zurück**.
- · Exit phone administration by pressing the **PHONE** . Verwenden Sie alternativ die Taste **Zurück** , um zu einem anderen Menü zu navigieren.

## **Verwendung von Voicemail Kapitel 4.**

## <span id="page-39-0"></span>**4. Verwendung von Voicemail**

Das Telefonsystem umfasst Embedded Voicemail und jede Nebenstelle am System verfügt standardmäßig über eine Voicemail-Mailbox. Die Nachrichtenlampe an Ihrem Telefon leuchtet auf, wenn Sie neue Nachrichten in Ihrer Mailbox haben.

Außer in besonderen Fällen, etwa bei den mit der Faxmaschine und dem Lautsprecher verbundenen Nebenstellen, werden die Mailboxen verwendet, wenn die Nebenstelle Anrufe empfängt, die nicht innerhalb einer gegebenen Zeitspanne (standardmäßig 15 Sekunden, wobei dies für jede Nebenstelle vom Systemadministrator eingestellt werden kann) beantwortet werden.

Ihr Systemadministrator kann auch andere Zugriffsmethoden konfigurieren, einschließlich eines Mailboxzugangs von anderen Telefonen aus.

#### · **Embedded Voicemail-Benutzerhandbuch**

Das Embedded Voicemail-System funktioniert auf zwei verschiedene Arten, die verschiedene Tastendrücke verwenden, sobald Sie sich bei einer Mailbox angemeldet haben. Diese Modi heißen Intuity-Emulations-Mailbox-Modus und IP Office-Mailbox-Modus. Ihr Systemadmnistrator wird Sie darüber informieren, welchen Modus Ihr System verwendet und wird Ihnen das passende Embedded Voicemail-Benutzerhandbuch zur Verfügung stellen.

#### **Zugang zu Ihrer Mailbox**

1.Drücken Sie eine freie Freisprech- oder Anrufpräsentationstaste und wählen Sie **777**.

- · Um auf Ihre Mailbox von einer Nebenstelle aus zuzugreifen, wählen Sie **778** und geben Sie Ihre eigene Nebenstellennummer ein, wenn Sie gefragt werden, auf welche Mailbox Sie zugreifen möchten.
- 2.Wenn für Ihre Mailbox ein Zugangscode festgelegt wurde, werden Sie nun aufgefordert, diesen einzugeben. Geben Sie Ihren Zugangscode ein und drücken Sie #.
- 3.Sie hören eine Benachrichtigung, die Sie darüber informiert, wie viele Nachrichten Sie haben. Falls Sie neue Nachrichten haben, wird das Voicemail-System Ihre neuen Nachrichten wiedergeben.

#### **WICHTIG**

Sobald eine neue Nachricht abgehört wurde, wird sie als "alt" markiert und automatisch nach 24 Stunden gelöscht. Falls Sie nicht wünschen, dass die Nachricht gelöscht wird, müssen Sie diese als "gespeichert" markieren, indem Sie **5** drücken, während die Nachricht abgespielt wird.

## <span id="page-40-0"></span>**4.1 Voicemail-Weitergabe an/ausschalten**

Sie können Anrufe an Ihre Nebenstelle an Ihre Voicemail-Mailbox weiterleiten lassen, wenn Sie den Anruf nicht nach einer bestimmten Anzahl von Klingelzeichen entgegennehmen, standardmäßig sind 3 Klingelzeichen eingestellt. Dies wird als VMS-Weitergabe bezeichnet. Die Anzahl der für Ihre Nebenstelle verwendeten Klingelzeichen wird von Ihrem Systemadministrator festgelegt.

- Falls Ihre Nebenstelle über aktivierte <u>[Anrufweitergabe](#page-31-0)</u> 32<sup>5</sup> und VMS-Weitergabe verfügt, klingeln weiterzugebende Anrufe an der weitergebenden Nebenstelle für die festgelegte Anzahl an Klingelzeichen. Dann wird die übernehmende Nebenstelle angerufen. Falls die übernehmende Nebenstelle nicht antwortet, wird der Anruf nach der angegebenen Anzahl von VMS-Klingelzeichen zur Voice-Mailbox der Nebenstelle geleitet, die die Anrufweitergabe nach der festgelegten Anzahl von VWS-Klingelzeichen aktiviert hat. Das Zählen der VMS-Klingelzeichen beginnt mit dem ersten Klingeln an der weitergebenden Nebenstelle. Falls die übernehmende Nebenstelle <u>Anrufschutz</u>|36<sup>\</sup>) aktiviert hat, wird der Anruf sofort zur Voicemail-Box der Nebenstelle weitergeleitet, die Anrufweitergabe aktiviert hat.
- Benutzer mit aktivierter VMS-Weitergabe können <u>Anrufschutz</u> 136<sup>5</sup> aktivieren, um klingelnde Anrufe sofort an die Mailbox zu leiten.
- · Beachten Sie, dass Sie bei ausgeschalteter Voicemail-Weitergabe weiterhin auf die Nachrichten in Ihrer Mailbox zugreifen können, und andere Nutzer weiterhin Nachrichten an Ihre Mailbox weiterleiten können.

#### **So erstellen Sie eine VMS-Weitergabetaste**

1.Drücken Sie die Soft-Taste **Admin** auf dem Display.

- · Drücken Sie während eines Gesprächs auf die **PHONE** -Taste, um die Soft-Taste **Admin** anzuzeigen . Wenn Sie während eines Anrufs auf die Telefonverwaltung zugreifen, stehen nur noch die Tasten II **LAUTSPRECHER**, **STUMMSCHALTEN** und **HEADSET** für den bestehenden Anruf zur Verfügung.
- 2.Verwenden Sie die "Pfeil nach oben" bzw. "Pfeil nach unten"- Tasten, um zu **Telefonprogrammierung zu blättern.**. Drücken Sie **Wählen**.
- 3.Drücken Sie die programmierbare Taste, die Sie ändern möchten. Alternativ:
	- · Verwenden Sie die "Pfeil nach oben" bzw. "Pfeil nach unten"- Tasten, um zu **Tastenprogrammierung zu blättern.**. Drücken Sie **Wählen**.
	- · Im Dialogfeld **Taste:** drücken Sie die Taste, um sie zu bearbeiten oder geben Sie die Tastennummer ein.
- 4.Die aktuelle Einstellung dieser Taste wird angezeigt.
- 3.Drücken Sie **Programm** und wählen Sie entweder **#15** oder verwenden Sie die "Pfeil nach oben" bzw. "Pfeil nach unten"- Tasten, um am Display zu **VMS-Weitergabe** zu blättern und drücken Sie **Wählen**. 4.Die aktuelle Einstellung der Taste wird jetzt festgelegt auf **VMS-Weitergabe**.
- 
- · Exit phone administration by pressing the **PHONE** . Verwenden Sie alternativ die Taste **Zurück** , um zu einem anderen Menü zu navigieren.

# **Kontakte Kapitel 5.**

## <span id="page-43-0"></span>**5. Kontakte**

Das Kontaktverzeichnis enthält die Systemverzeichnisnummer, Systembenutzer, Gruppenschaltungen und Ihre eigenen persönlichen Kontakte.

Auf das Menü wird über die **Taste zugegriffen. Es wird verwendet, um Namen und Nummern anzuzeigen, die Sie dann** für Anrufe verwenden können.

Das Verzeichnis enthält Namen, die von allen Benutzern gespeichert wurden, Namen, die nur von Ihnen gespeichert wurden und die Namen und Nummern aller anderen Nutzer und Gruppen auf dem Telefonsystem.

## <span id="page-43-1"></span>**5.1 Anzeigen von Kontaktdetails**

1.Greifen Sie auf das Kontaktverzeichnis zu:

- a. Drücken Sie die Taste **KONTAKTE** . Das Verzeichnismenü wird angezeigt.
- b.Verwenden Sie die "Pfeil nach links" und "Pfeil nach rechts"- Tasten, um auszuwählen, welche Arten von Verzeichniseinträgen angezeigt werden sollen.
	- · **Alle**

Alle Verzeichniseinträge.

- · **Persönlich** Ihre persönlichen Schnellwahlen.
- · **Extern** Die System-Schnellwahlen.
- · **Benutzer** Die Namen und Nummern anderer Benutzer auf dem Telefonsystem.
- · **Gruppen**
- Die Namen und Nummern von Gruppenschaltungen auf dem Telefonsystem.
- c. Drücken Sie entweder den Softkey **Liste** , um alle Verzeichniseinträge anzuzeigen, oder wählen Sie den Namen, um nur passende Einträge anzuzeigen.
- d.Verwenden Sie die "Pfeil nach oben"- und "Pfeil nach unten"- Tasten, um durch die passenden Einträge zu scrollen. Um zum Anfang zurückzukehren oder eine andere Verzeichnisauswahl zu finden, drücken Sie den Softkey

2. Wenn der benötigte Eintrag angezeigt wird, drücken Sie Details, um Name und Nummer anzuzeigen.

3. Verwenden Sie die ▲ "Pfeil nach oben"- und "Pfeil nach unten"- ▼ Tasten, um zwischen Nummer und Namen zu wechseln.

4.Die verfügbaren Softkeys hängen vom Typ des Verzeichniseintrags ab:

· **[Anruf](#page-44-0)** 45

Tätigen Sie einen Anruf zur gespeicherten Nummer.

· **Zurück**

Kehren Sie zur Verzeichnisliste zurück.

· **Mehr**

Falls der Kontakt nicht zu Ihren persönlichen Verzeichniseinträgen gehört, erscheint der Softkey **Mehr** , um Ihnen die untenstehenden Optionen anzubieten. Er erscheint ebenfalls bei externen Verzeichniseinträgen, falls Sie ein Systemadministrator sind (eine der beiden ersten zwei Nebenstellen am System).

- · **[Bearbeiten](#page-44-1)** 45 Bearbeiten Sie Name und Nummer.
- · **[Löschen](#page-45-2)** 46

Löschen Sie Name und Nummer.

## <span id="page-44-0"></span>**5.2 Tätigen eines Anrufs aus dem Verzeichnis heraus**

Sie können jegliche Verzeichniskontakte verwenden, um einen Anruf zu tätigen. Sie können das Verzeichnis in fast jeder Telefonfunktion verwenden, bei der Sie die Nummer für ein Ziel auswählen müssen, zum Beispiel bei Weiterleitungen.

- · Bei einem Tastenmodus-System müssen Sie zum Anruf einer internen Nummer eine **Intercom** Taste drücken, bevor Sie die Nummer aus dem Verzeichnis wählen.
- 1.Greifen Sie auf das Kontaktverzeichnis zu:
	- a. Drücken Sie die Taste **KONTAKTE** . Das Verzeichnismenü wird angezeigt.
	- b.Verwenden Sie die "Pfeil nach links" und "Pfeil nach rechts"- Tasten, um auszuwählen, welche Arten von Verzeichniseinträgen angezeigt werden sollen.
		- · **Alle**
			- Alle Verzeichniseinträge.
		- · **Persönlich** Ihre persönlichen Schnellwahlen.
		- · **Extern** Die System-Schnellwahlen.
		- · **Benutzer** Die Namen und Nummern anderer Benutzer auf dem Telefonsystem.
		- · **Gruppen** Die Namen und Nummern von Gruppenschaltungen auf dem Telefonsystem.
	- c. Drücken Sie entweder den Softkey **Liste** , um alle Verzeichniseinträge anzuzeigen, oder wählen Sie den Namen, um nur passende Einträge anzuzeigen.
	- d.Verwenden Sie die "Pfeil nach oben"- und "Pfeil nach unten"- Tasten, um durch die passenden Einträge zu scrollen. Um zum Anfang zurückzukehren oder eine andere Verzeichnisauswahl zu finden, drücken Sie den
- Softkey **Löschen** . 2.Wenn der benötigte Eintrag angezeigt wird, drücken Sie **Anruf**.
- 3.Fahren Sie wie bei einem normal gewählten Anruf fort.

## <span id="page-44-1"></span>**5.3 Bearbeiten eines Kontakts**

Sie können die Kontakte in Ihrem persönlichen Verzeichnis bearbeiten.

1.Zugriff auf Ihre persönlichen Verzeichniskontakte:

- a. Drücken Sie die Taste **KONTAKTE** . Das Verzeichnismenü wird angezeigt.
- b.Verwenden Sie die "Pfeil nach links" und "Pfeil nach rechts"- Tasten, um Ihr *Persönliches* Verzeichnis zu wählen. Die ersten beiden Nebenstellen auf dem System können auch Einträge im **Externen** Verzeichnis hinzufügen, bearbeiten und löschen.
- c. Drücken Sie entweder den Softkey **Liste** , um alle Verzeichniseinträge anzuzeigen, oder wählen Sie den Namen, um nur passende Einträge anzuzeigen.
- d.Verwenden Sie die "Pfeil nach oben"- und "Pfeil nach unten"- Tasten, um durch die passenden Einträge zu scrollen. Um zum Anfang zurückzukehren oder eine andere Verzeichnisauswahl zu finden, drücken Sie den Softkev<br>Softkev Löschen.
- 2. Navigieren Sie zum gewünschten Eintrag.
- 
- 3.Drücken Sie den Softkey **Details** . 4.Drücken Sie den Softkey **Mehr** und dann den Softkey **Bearbeiten** .
	- · Das Menü gestattet jetzt die Bearbeitung von Name und Nummer.
	- · Verwenden Sie die "Pfeil nach oben"- und "Pfeil nach unten"- Tasten, um zwischen Nummern- und Namenseingabe zu wechseln.
	- · Wenn der Name wie benötigt eingegeben wurde, drücken Sie den Softkey **OK** .
	- · Wenn die Nummer wie benötigt eingegeben wurde, drücken Sie den Softkey **Speichern** .
	- · Um ohne Änderungen zurückzukehren, drücken Sie den Softkey **Abbrechen** .

## <span id="page-45-0"></span>**5.4 Hinzufügen eines neuen Kontakts**

Solange die Kapazität des Telefonsystems nicht ausgereizt wurde, können Sie bis zu 100 persönliche Verzeichniseinträge hinzufügen.

- 1.Zugriff auf Ihre persönlichen Verzeichniskontakte:
	- a. Drücken Sie die Taste **KONTAKTE** . Das Verzeichnismenü wird angezeigt.
	- b.Verwenden Sie die "Pfeil nach links" und "Pfeil nach rechts"- Tasten, um Ihr *Persönliches* Verzeichnis zu wählen. Die ersten beiden Nebenstellen auf dem System können auch Einträge im **Externen** Verzeichnis hinzufügen, bearbeiten und löschen.
- 2.Drücken Sie den Softkey **Neu** .
	- · Das Menü gestattet jetzt die Bearbeitung von Name und Nummer.
	- · Verwenden Sie die "Pfeil nach oben"- und "Pfeil nach unten"- Tasten, um zwischen Nummern- und Namenseingabe zu wechseln.
	- · Wenn der Name wie benötigt eingegeben wurde, drücken Sie den Softkey **OK** .
	- · Wenn die Nummer wie benötigt eingegeben wurde, drücken Sie den Softkey **Speichern** .
	- · Um ohne Änderungen zurückzukehren, drücken Sie den Softkey **Abbrechen** .

#### <span id="page-45-1"></span>**5.4.1 Hinzufügen eines Kontakts aus dem Anrufprotokoll heraus**

Sie können einen in Ihrem Anrufprotokoll angezeigten Namen und die dazugehörige Nummer zu Ihren persönlichen Kurzwahlen hinzufügen. Sie können dies nur tun, falls Sie über genügend Platz in Ihren 20 gestatteten persönlichen Kurzwahlen verfügen.

- 1.Greifen Sie auf das Anrufprotokoll zu.
	-
	- a. Drücken Sie die Taste **ANRUFPROTOKOLL** oder **VERLAUF** .<br>b. Das Display wird Ihre Anrufprotokolleinträge anzeigen. Der Anrufername wird, falls bekannt, angezeigt, ansonsten die Nummer.
	- c. Verwenden Sie die "Pfeil nach oben"- und "Pfeil nach unten"- Tasten, um durch die Einträge zu scrollen.
- 2.Drücken Sie den Softkey **Details** . Die individuellen Details des aktuell gewählten Anrufeintrags werden angezeigt.
- 
- 3. Drücken Sie den Softkey +**Kontakt** .<br>4. Verwenden Sie die ▲ "Pfeil nach oben"- und "Pfeil nach unten"- ▼ Tasten, um zwischen Namen- und Nummerndetails des neuen Kontakts zu wechseln.
- 5.Mit dem Tastenwahlfeld und dem Softkey **Bksp** können Sie Name und Nummer bearbeiten. Beim Bearbeiten der Nummer können Sie den Softkey **Pause** verwenden, um ein Komma (,) einzugeben. Damit wird 1 Sekunde bei der Nummernwahl pausiert.
- 6.Wenn Name und Nummer wie gewünscht festgelegt sind, drücken Sie den Softkey **Speichern** . Um ohne Speichern von Name und Nummer zurückzukehren, drücken Sie den Softkey **Abbrechen** .

## <span id="page-45-2"></span>**5.5 Löschen eines Kontakts**

Sie können eine persönliche Kurzwahl aus Ihren Kontakten löschen.

1.Zugriff auf Ihre persönlichen Verzeichniskontakte:

- a. Drücken Sie die Taste **KONTAKTE** . Das Verzeichnismenü wird angezeigt.
- b.Verwenden Sie die "Pfeil nach links" und "Pfeil nach rechts"- Tasten, um Ihr *Persönliches* Verzeichnis zu wählen. Die ersten beiden Nebenstellen auf dem System können auch Einträge im **Externen** Verzeichnis hinzufügen, bearbeiten und löschen.
- c. Drücken Sie entweder den Softkey **Liste** , um alle Verzeichniseinträge anzuzeigen, oder wählen Sie den Namen, um nur passende Einträge anzuzeigen.
- d.Verwenden Sie die "Pfeil nach oben"- und "Pfeil nach unten"- Tasten, um durch die passenden Einträge zu scrollen. Um zum Anfang zurückzukehren oder eine andere Verzeichnisauswahl zu finden, drücken Sie den Softkey
- 2. Navigieren Sie zum gewünschten Eintrag.
- 
- 3.Drücken Sie den Softkey **Details** . 4.Drücken Sie den Softkey **Mehr** und dann den Softkey **Löschen** .

# **Anrufprotokoll Kapitel 6.**

## <span id="page-47-0"></span>**6. Anrufprotokoll**

Auf das Menü wird über die **ANRUFPROTOKOLL** oder **VERLAUF** Taste zugegriffen.

- · **[Tätigen eines Anrufs](#page-47-2)** 48
- · **[Anzeigen von Anrufdetails](#page-48-0)** 49
- · **[Löschen eines Eintrags](#page-49-0)** 50
- · **[Löschen aller Einträge](#page-49-1)** 50
- · **[Hinzufügen eines Eintrags zu Ihren Kontakten](#page-49-2)** 50

## <span id="page-47-1"></span>**6.1 Verwendung des Anrufprotokolls**

- 1.Greifen Sie auf das Anrufprotokoll zu.
	-
	- a. Drücken Sie die Taste **ANRUFPROTOKOLL** oder **VERLAUF** .<br>b. Das Display wird Ihre Anrufprotokolleinträge anzeigen. Der Anrufername wird, falls bekannt, angezeigt, ansonsten die Nummer.
	- c. Verwenden Sie die ▲ "Pfeil nach oben"- und "Pfeil nach unten"- ▼ Tasten, um durch die Einträge zu scrollen.
- 2.Durch einen Druck auf **OK** tätigen Sie einen Anruf zur im aktuell angezeigten Eintrag gespeicherten Nummer.
- 3.Sie können die am unteren Rand des Displays gezeigten Funktionen verwenden, indem Sie den Softkey unter dem Funktionsnamen drücken.
	- · **[Anruf](#page-47-2)** 48

Tätigen Sie einen Anruf zur im aktuell angezeigten Eintrag gespeicherten Nummer.

**•** [Details](#page-48-0)  $|49$ 

Zeigen Sie mehr Details über den aktuellen Anrufprotokolleintrag an. Sie können dann auch [die Anruferdetails](#page-49-2) [zu Ihrem persönlichen Verzeichnis hinzufügen](#page-49-2)  $50^{\circ}$ , falls dies gewünscht ist.

· **Mehr**

Wechseln Sie zwischen den verschiedenen Sätzen verfügbarer Softkey-Funktionen.

· **[Löschen](#page-49-0)** 50

Löscht den aktuell gezeigten Eintrag

· **[Alle löschen](#page-49-1)** 50Löscht alle Anrufprotokolleinträge, nicht nur die aktuell angezeigten Eintragstypen.

4.Um das Anrufprotokoll zu verlassen, drücken Sie die Taste **TELEFON/BEENDEN** .

## <span id="page-47-2"></span>**6.2 Tätigen eines Anrufs aus dem Antwortprotokoll heraus**

Sie können das Anrufprotokoll verwenden, um Anrufe an die im aktuell gewählten Anrufeintrag enthaltene Nummer zu tätigen.

- 1.Greifen Sie auf das Anrufprotokoll zu.
	-
	- a. Drücken Sie die Taste **ANRUFPROTOKOLL** oder **VERLAUF** .<br>b. Das Display wird Ihre Anrufprotokolleinträge anzeigen. Der Anrufername wird, falls bekannt, angezeigt, ansonsten die Nummer.
	- c. Verwenden Sie die ▲ "Pfeil nach oben"- und "Pfeil nach unten"- ▼ Tasten, um durch die Einträge zu scrollen.

2.Drücken Sie den Softkey **Anruf** oder **OK** , um die im Anrufeintrag angezeigte Nummer anzurufen.

### <span id="page-48-0"></span>**6.3 Anzeigen von Anrufdetails**

Sie können zusätzliche Details über den aktuell angezeigten Anruf anzeigen.

- 1.Greifen Sie auf das Anrufprotokoll zu.
	-
	- a. Drücken Sie die Taste **ANRUFPROTOKOLL** oder **VERLAUF** .<br>b. Das Display wird Ihre Anrufprotokolleinträge anzeigen. Der Anrufername wird, falls bekannt, angezeigt, ansonsten die Nummer.
	- c. Verwenden Sie die "Pfeil nach oben"- und "Pfeil nach unten"- Tasten, um durch die Einträge zu scrollen.
- 2.Drücken Sie den Softkey **Details** . Die individuellen Details des aktuell gewählten Anrufeintrags werden angezeigt.
- 3.Verwenden Sie die "Pfeil nach oben"- und "Pfeil nach unten"- Tasten, um durch die Details zu blättern. Die möglichen Werte sind:
	- · **Zeit**

Zeitpunkt des Anrufs.

· **Klingelzeit**

Bei versäumten Anrufen wird die Klingeldauer in den Anrufdetails angezeigt.

· **Dauer**

Die Dauer des Anrufs.

· **Name**

Der Name des Anrufers, falls bekannt.

· **Nummer**

Die Nummer des Anrufers, falls verfügbar.

· **Grund**

Der Typ des Anrufeintrags, d.h. *Entgegengenommen*, *Ausgehend* oder *Versäumt*. Bei versäumten Anrufen kann der Grund angegeben sein, zum Beispiel:

- · Versäumt: Verloren Gibt einen Anruf an, bei dem der Anrufer aufgelegt hat, bevor der Anruf entgegengenommen werden konnte.
- · Versäumt: Voicemail Gibt einen Anruf an, bei dem der Anrufer zum Voicemailsystem weitergeleitet wurde.

#### · **Zähler**

Wie oft ein Anruf des gleichen Typs, mit dem selben Namen und der selben Nummer erfolgt ist. Nur die Details des aktuellsten Anrufs werden im Anrufprotokoll aufgezeichnet. Der Zähler wird jedoch angeben, ob der Anrufer mehrmals geklingelt hat oder bei ihm mehrmals geklingelt wurde.

4. In den Details eines Anrufeintrags können Sie folgende Softkey-Funktionen verwenden:

· **Anruf**

Ruft die im Anrufeintrag angezeigte Nummer an. Sie können dies auch durch Druck auf die Taste **OK** ausführen.

· **+Kontakt**

Name und Nummer zu Ihrem persönlichen Verzeichnis hinzufügen. Sie können die Details bearbeiten, bevor sie hinzugefügt werden.

· **Zurück**

Zurückkehren zum regulären Anrufbildschirm, um einen anderen Anrufeintrag auszuwählen.

## <span id="page-49-0"></span>**6.4 Löschen eines Eintrags**

Sie können den aktuell angezeigten Anrufeintrag löschen.

- 1.Greifen Sie auf das Anrufprotokoll zu.
	-
	- a. Drücken Sie die Taste **ANRUFPROTOKOLL** oder **VERLAUF** .<br>b. Das Display wird Ihre Anrufprotokolleinträge anzeigen. Der Anrufername wird, falls bekannt, angezeigt, ansonsten die Nummer.
	- c. Verwenden Sie die "Pfeil nach oben"- und "Pfeil nach unten"- Tasten, um durch die Einträge zu scrollen.
- 
- 2. Drücken Sie den Softkey **Mehr** .<br>3. Drücken Sie den Softkey **Löschen** , um den aktuell angezeigten Anrufeintrag zu löschen.

## <span id="page-49-1"></span>**6.5 Löschen aller Einträge**

Sie können alle Anrufeinträge aus Ihrem Anrufprotokoll löschen.

- 1.Greifen Sie auf das Anrufprotokoll zu.
	-
	- a. Drücken Sie die Taste **<sup>CH</sup>ANRUFPROTOKOLL** oder **VERLAUF** .<br>b. Das Display wird Ihre Anrufprotokolleinträge anzeigen. Der Anrufername wird, falls bekannt, angezeigt, ansonsten die Nummer.
	- c. Verwenden Sie die ▲ "Pfeil nach oben"- und "Pfeil nach unten"- ▼ Tasten, um durch die Einträge zu scrollen.
- 
- 2.Drücken Sie den Softkey **Mehr** . 3.Drücken Sie den Softkey **Alle löschen** , um all Ihre Anrufeinträge zu löschen.

## <span id="page-49-2"></span>**6.6 Hinzufügen eines Eintrags zu Ihren Kontakten**

Sie können einen in Ihrem Anrufprotokoll angezeigten Namen und die dazugehörige Nummer zu Ihren persönlichen Kurzwahlen hinzufügen. Sie können dies nur tun, falls Sie über genügend Platz in Ihren 20 gestatteten persönlichen Kurzwahlen verfügen.

- 1.Greifen Sie auf das Anrufprotokoll zu.
	-
	- a. Drücken Sie die Taste **ANRUFPROTOKOLL** oder **VERLAUF** .<br>b. Das Display wird Ihre Anrufprotokolleinträge anzeigen. Der Anrufername wird, falls bekannt, angezeigt, ansonsten die Nummer.
	- c. Verwenden Sie die "Pfeil nach oben"- und "Pfeil nach unten"- Tasten, um durch die Einträge zu scrollen.
- 2.Drücken Sie den Softkey **Details** . Die individuellen Details des aktuell gewählten Anrufeintrags werden angezeigt.
- 
- 3. Drücken Sie den Softkey +**Kontakt** .<br>4. Verwenden Sie die ▲ "Pfeil nach oben"- und "Pfeil nach unten"- ▼ Tasten, um zwischen Namen- und Nummerndetails des neuen Kontakts zu wechseln.
- 5.Mit dem Tastenwahlfeld und dem Softkey **Bksp** können Sie Name und Nummer bearbeiten. Beim Bearbeiten der Nummer können Sie den Softkey **Pause** verwenden, um ein Komma (,) einzugeben. Damit wird 1 Sekunde bei der Nummernwahl pausiert.
- 6.Wenn Name und Nummer wie gewünscht festgelegt sind, drücken Sie den Softkey **Speichern** . Um ohne Speichern von Name und Nummer zurückzukehren, drücken Sie den Softkey **Abbrechen** .

# **Tastenprogrammierung Kapitel 7.**

## <span id="page-51-0"></span>**7. Tastenprogrammierung**

Sie können den programmierbaren Tasten Ihres Telefons Funktionen zuweisen. Sie können jedoch keine durch das System und den Systemadministrator zugewiesene Tasten für **Intercom**, **Anrufpräsentation** oder **Leitungspräsentation** mit eigenen Funktionen belegen.

## <span id="page-51-1"></span>**7.1 Programmieren einer Taste**

Verwenden Sie den folgenden Vorgang, um die Funktion einer Taste festzulegen oder zu ändern.

- · Sie können durch den Systemadministrator und Systemverwalter festgelegte **Intercom**, **Anrufpräsentation** oder **Leitungspräsentation** Tasten nicht mit eigenen Funktionen belegen.
- · Einige Funktionen sind einzigartig, d.h. wenn sie bereits einer Taste zugewiesen sind, führt das Zuweisen einer anderer Taste dazu, dass die bestehende Funktion von der Taste entfernt wird.
- 1.Drücken Sie die Soft-Taste **Admin** auf dem Display.
	- · Drücken Sie während eines Gesprächs auf die **PHONE** -Taste, um die Soft-Taste **Admin** anzuzeigen . Wenn Sie während eines Anrufs auf die Telefonverwaltung zugreifen, stehen nur noch die Tasten II **LAUTSPRECHER**, **STUMMSCHALTEN** und **HEADSET** für den bestehenden Anruf zur Verfügung.
- 2.Verwenden Sie die "Pfeil nach oben" bzw. "Pfeil nach unten"- Tasten, um zu **Telefonprogrammierung zu blättern.**. Drücken Sie **Wählen**.
- 3.Drücken Sie die programmierbare Taste, die Sie ändern möchten. Alternativ:
	- · Verwenden Sie die "Pfeil nach oben" bzw. "Pfeil nach unten"- Tasten, um zu **Tastenprogrammierung zu blättern.**. Drücken Sie **Wählen**.
	- · Im Dialogfeld **Taste:** drücken Sie die Taste, um sie zu bearbeiten oder geben Sie die Tastennummer ein.
- 4.Die aktuelle Einstellung dieser Taste wird angezeigt.
	- · Um die Funktion zu entfernen, drücken Sie **Löschen**.
	- · Um die Funktion zu ändern, drücken Sie **Programm**.
	- · Verwenden Sie die "Pfeil nach oben"- und "Pfeil nach unten"- Tasten, um durch die Menüoptionen zu blättern, und wählen Sie die gewünschte Tastenfunktion 54
- 5. Sie können einer Taste, der eine Funktion zugewiesen wurde, eine Textbeschriftung hinzufügen. Die Beschriftung ersetzt die sonst angezeigte, standardmäßige Beschriftung.
	-
	- a. Drücken Sie **Beschriftung**.<br>b. Geben Sie die Beschriftung für die Taste mittels der Steuerelemente ein, und wenn Sie fertig sind, drücken Sie **Speichern**.
		- · Geben Sie ein Zeichenein, indem Siedieangegebene Taste drücken, bis dieses Zeichen angezeigt wird. Mit Akzent versehene Versionen des Zeichens werden ebenfalls angezeigt. Falls Sie mehr als 1 Sekunde nach Tastendruck pausieren, bewegt sich der Cursor an die nächste Stelle.

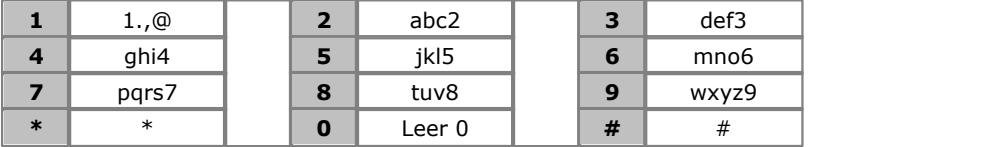

- · Das erste Zeichen und das erste Zeichen nach einem Leerzeichen werden automatisch großgeschrieben.
- Verwenden Sie die < "Pfeil nach links" und "Pfeil nach rechts"- Tasten, um den Cursor zu bewegen. Drücken Sie **Bksp** , um das Zeichen vor dem Cursor zu löschen.
- · Exit phone administration by pressing the **PHONE** . Verwenden Sie alternativ die Taste **Zurück** , um zu einem anderen Menü zu navigieren.

## <span id="page-52-0"></span>**7.2 Änderung einer Tastenbeschriftung**

Die standardmäßig für eine Taste angezeigte Beschriftung hängt von der Taste zugewiesenen Funktion ab. Sie können dies außer Kraft setzen, indem Sie Ihre eigene Textbeschriftung verwenden.

- 1.Drücken Sie die Soft-Taste **Admin** auf dem Display.
	- · Drücken Sie während eines Gesprächs auf die **PHONE** -Taste, um die Soft-Taste **Admin** anzuzeigen . Wenn Sie während eines Anrufs auf die Telefonverwaltung zugreifen, stehen nur noch die Tasten II **LAUTSPRECHER**, **STUMMSCHALTEN** und **HEADSET** für den bestehenden Anruf zur Verfügung.
- 2.Verwenden Sie die "Pfeil nach oben" bzw. "Pfeil nach unten"- Tasten, um zu **Telefonprogrammierung zu blättern.**. Drücken Sie **Wählen**.

3.Drücken Sie die programmierbare Taste, die Sie ändern möchten. Alternativ:

- · Verwenden Sie die "Pfeil nach oben" bzw. "Pfeil nach unten"- Tasten, um zu **Tastenprogrammierung zu blättern.**. Drücken Sie **Wählen**.
- · Im Dialogfeld **Taste:** drücken Sie die Taste, um sie zu bearbeiten oder geben Sie die Tastennummer ein.

4.Die aktuelle Einstellung dieser Taste wird angezeigt.

- 
- a. Drücken Sie **Beschriftung**.<br>b. Ändern sie die Beschriftung für die Taste mittels der Steuerelemente, und wenn Sie fertig sind, drücken Sie **Speichern**.
	- · Geben Sie ein Zeichenein, indem Siedieangegebene Taste drücken, bis dieses Zeichen angezeigt wird. Mit Akzent versehene Versionen des Zeichens werden ebenfalls angezeigt. Falls Sie mehr als 1 Sekunde nach Tastendruck pausieren, bewegt sich der Cursor an die nächste Stelle.

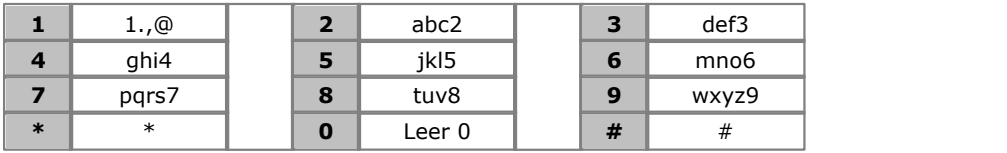

- · Das erste Zeichen und das erste Zeichen nach einem Leerzeichen werden automatisch großgeschrieben.
- Verwenden Sie die < "Pfeil nach links" und "Pfeil nach rechts"- > Tasten, um den Cursor zu bewegen. Drücken Sie **Bksp** , um das Zeichen vor dem Cursor zu löschen.
- · Exit phone administration by pressing the **PHONE** . Verwenden Sie alternativ die Taste **Zurück** , um zu einem anderen Menü zu navigieren.

## <span id="page-53-0"></span>**7.3 Tastenfunktionen**

Sie können die folgenden Funktionen den programmierbaren Tasten Ihres Telefons <u>[zuweisen](#page-51-1)</u> 52 .

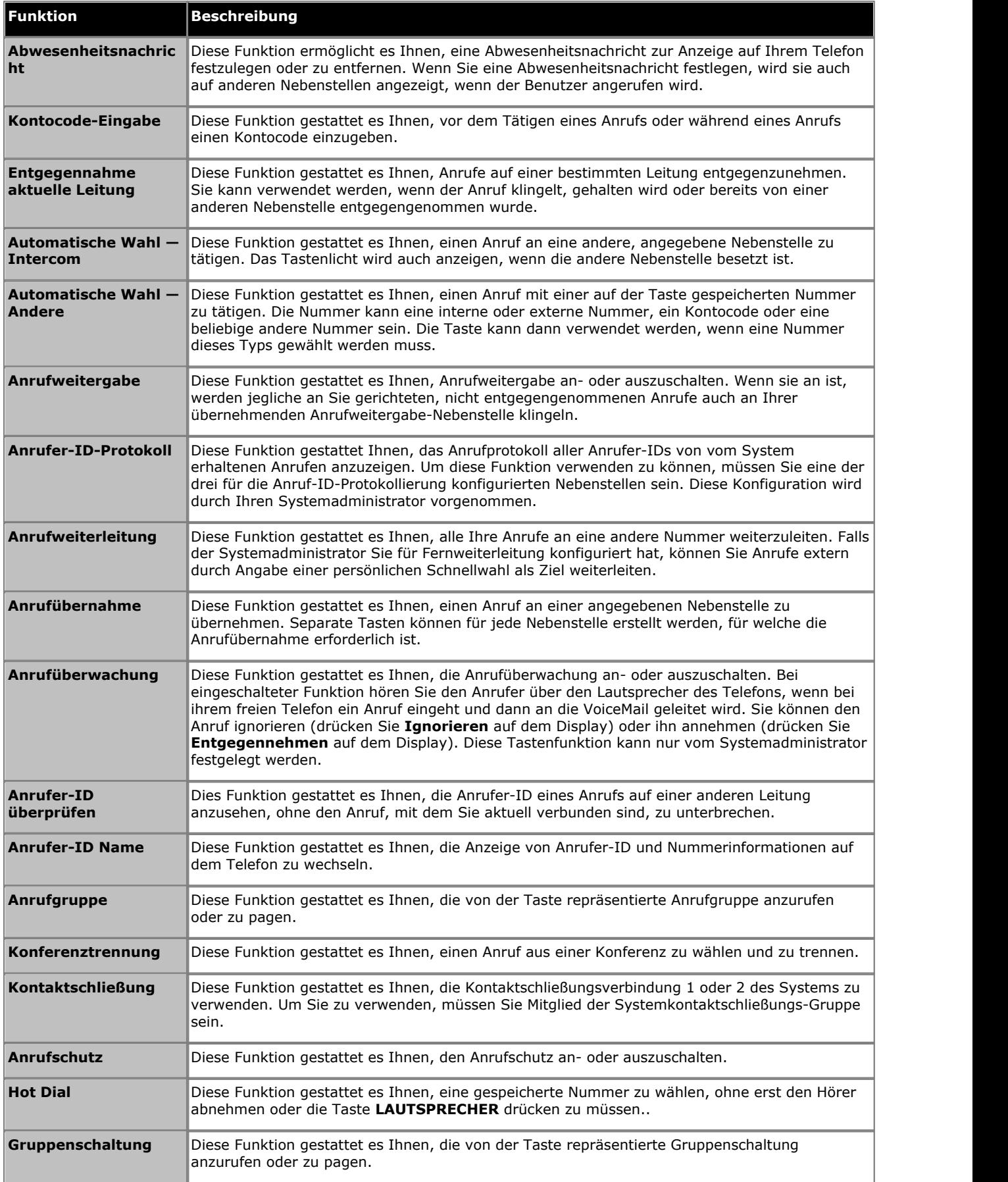

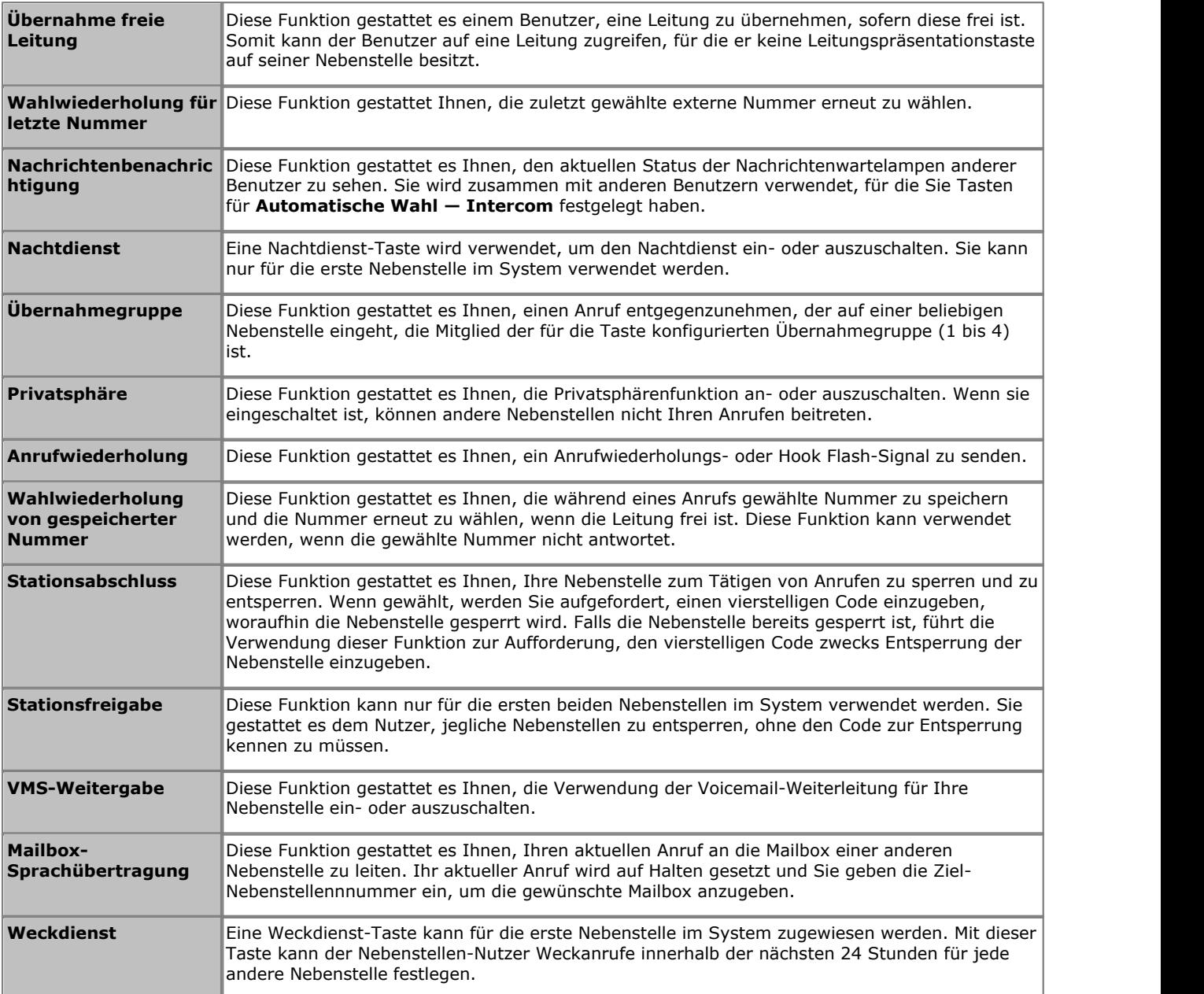

#### **Statusanzeige der Funktion**

Bei einigen Funktionen, zum Beispiel, denjenigen, die ein- oder ausgeschaltet werden können, zeigt das Symbol auf bzw. die LED in der programmierbaren Taste den Status der Funktion an.

Um eine der folgenden Funktionen mit einer programmierbaren Funktionstaste zu aktivieren oder zu deaktivieren, drücken Sie die Taste und folgen Sie den Anweisungen auf dem Bildschirm. Während der Funktionsaktivierung und-deaktivierung zeigt die Status-LED auf der programmierbaren Taste für die entsprechende Funktion nicht den aktuellen Funktionsstatus an. Nach dem Verlassen des Bildschirms zur Aktivierung/Deaktivierung zeigt die Status-LED der programmierbaren Taste jedoch den neuen Funktionsstatus an.

- · Abwesenheitsnachricht
- · Kontocode-Eingabe
- · Anrufprotokoll
- · Weckdiensttaste
- · Stationssperre
- · Stationsfreigabe
- · Nachtbetrieb (wenn ein Passwort für das System zugewiesen wurde)
- · Anrufer-ID überprüfen

# **Telefoneinstellungen Kapitel 8.**

## <span id="page-57-0"></span>**8. Telefoneinstellungen 8.1 Benennen Ihrer Nebenstelle**

Sie könnenn Ihre Nebenstelle mit einem bis zu 20 Zeichen langen Namen versehen. Der Name wird dann auf dem Telefon sowie beim Entgegennehmen und Tätigen von Anrufen angezeigt.

#### **So ändern Sie Ihren Nebenestellennamen**

- 1.Drücken Sie die Soft-Taste **Admin** auf dem Display.
	- · Drücken Sie während eines Gesprächs auf die **PHONE** -Taste, um die Soft-Taste **Admin** anzuzeigen . Wenn Sie während eines Anrufs auf die Telefonverwaltung zugreifen, stehen nur noch die Tasten II **LAUTSPRECHER**, **STUMMSCHALTEN** und **HEADSET** für den bestehenden Anruf zur Verfügung.
- 2.Verwenden Sie die "Pfeil nach oben" bzw. "Pfeil nach unten"- Tasten, um zu **Telefonprogrammierung zu blättern.**. Drücken Sie **Wählen**.
- 3.Verwenden Sie die "Pfeil nach oben" bzw. "Pfeil nach unten"- Tasten, um am Display zu **Nebenstellenname zu blättern**. Wenn angezeigt, drücken Sie **Wählen**.
- 
- 4.Die aktuelle Einstellung wird angezeigt. Um den aktuellen Namen zu entfernen, drücken Sie **Löschen**. 5.Um einen neuen Namen einzugeben, drücken Sie **Enter** und geben Sie die Zeichen über das Tastenfeld ein. Wenn Sie fertig sind, drücken Sie **OK**.
	- · Geben Sie ein Zeichenein, indem Siedieangegebene Taste drücken, bis dieses Zeichen angezeigt wird. Mit Akzent versehene Versionen des Zeichens werden ebenfalls angezeigt. Falls Sie mehr als 1 Sekunde nach Tastendruck pausieren, bewegt sich der Cursor an die nächste Stelle.

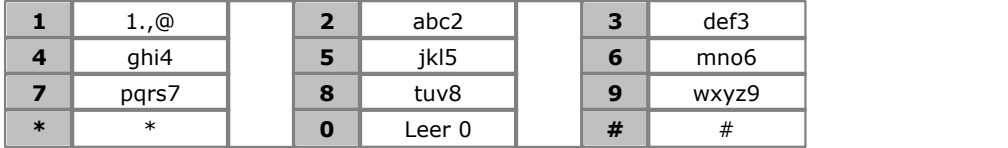

- · Das erste Zeichen und das erste Zeichen nach einem Leerzeichen werden automatisch großgeschrieben.
- Verwenden Sie die < "Pfeil nach links" und "Pfeil nach rechts"- Tasten, um den Cursor zu bewegen. Drücken Sie **Bksp** , um das Zeichen vor dem Cursor zu löschen.
- Verwenden Sie keine Sonderzeichen wie #, ?, /, -, \_ und . im Namen. Beginnen Sie den Namen mit einem alphabetischen Zeichen. Beachten Sie, dass zwischen Groß- und Kleinschreibung unterschieden wird und der Name eindeutig sein muss. Andere Sprachen als Englisch bieten keine Akzentzeichen an.
- · Exit phone administration by pressing the **PHONE** . Verwenden Sie alternativ die Taste **Zurück** , um zu einem anderen Menü zu navigieren.

## <span id="page-58-0"></span>**8.2 Visuelle Benachrichtigungen**

Das Licht für eine wartende Nachricht in der oberen rechten Ecke des Telefons kann auch zur Anzeige eines Anrufs auf Ihrem Telefon verwendet werden. Das Licht blinkt, um auf einen zu empfangenden Anruf hinzuweisen.

- 
- 1.Drücken Sie die Taste **MENÜ** . 2.Verwenden Sie die "Pfeil nach oben"- und "Pfeil nach unten"- Tasten, um zur Option **Anrufeinstellungen...**
- 3. Verwenden Sie die ▲ "Pfeil nach oben"- und "Pfeil nach unten"- ▼ Tasten, um zur Option Visuelle
- **Benachrichtigungen zu gelangen.**. 4.Verwenden Sie die "Pfeil nach links" und "Pfeil nach rechts"- Tasten oder drücken Sie den Softkey **An/Aus** , um die Einstellung zu ändern.
- 5.Wenn Sie fertig sind, drücken Sie den Softkey **Fertig** .
- 6.Drücken Sie den Softkey **Schließen** , um die Menüs zu schließen.

## <span id="page-58-1"></span>**8.3 Hörbare Benachrichtigungen**

Der hörbare Rufton eines Telefons kann abgestellt werden. Dies beeinflusst nur den Rufton, nicht aber die [visuelle](#page-58-0) Benachrichtigung<sup>59</sup>.

- 
- 1. Drücken Sie die Taste **A MENÜ** .<br>2. Verwenden Sie die ▲ "Pfeil nach oben"- und "Pfeil nach unten"- ▼ Tasten, um zur Option **Anrufeinstellungen...**
- 
- **zu gelangen.**<br>3. Drücken Sie den Softkey **Wählen** .<br>4. Verwenden Sie die ▲ "Pfeil nach oben"- und "Pfeil nach unten"- ▼ Tasten, um zur Option **Hörbare**<br>**Benachrichtigungen zu gelangen.**.
- **Benachrichtigungen zu gelangen.**. 5.Verwenden Sie die "Pfeil nach links" und "Pfeil nach rechts"- Tasten oder drücken Sie den Softkey **An/Aus** , um die Einstellung zu ändern.
- 6.Wenn Sie fertig sind, drücken Sie den Softkey **Fertig** .
- 7.Drücken Sie den Softkey **Schließen** , um die Menüs zu schließen.

## <span id="page-58-2"></span>**8.4 Anrufton**

Sie können den vom Telefon verwendeten Anrufton verändern.

- 
- 1.Drücken Sie die Taste **MENÜ** . 2.Verwenden Sie die "Hoch"- und "Runter"- Pfeiltasten, um zu **Bildschirm/Klänge** oder **Bildschirm &**
- **Klangoptionen zu scrollen.**. Drücken Sie den Softkey **Wählen** . 3.Verwenden Sie die "Hoch"- und "Runter"- Pfeiltasten, um zur Option **Personalisierter Rufton zu gelangen.**. Drücken Sie den Softkey **Wählen** .
	- Verwenden Sie die ▲ "Hoch"- und "Runter"- ▼ -Pfeiltasten, um durch die verfügbaren Ruftonklänge zu scrollen.
	- · Drücken Sie den Softkey **Wiedergabe** um den aktuell gezeigten Ruftonklang erneut wiederzugeben.
	- · Um den aktuell gezeigten Ruftonklang als Ruftonklang für das Telefon festzulegen, drücken Sie den Softkey **Speichern** .
- · Um das Menü ohne Änderungen zu verlassen, drücken Sie den Softkey **Abbrechen** . 4.Wenn Sie fertig sind, drücken Sie auf den Softkey **Fertig** .
- 
- 5.Drücken Sie den Softkey **Schließen** , um die Menüs zu schließen.

### <span id="page-59-0"></span>**8.5 Lautstärke des Anruftons**

Wenn das Telefon nicht besetzt ist, können Sie die Lautstärke des Ruftons verändern.

1. Verwenden Sie bei freiem Telefon die ▲ "Pfeil nach oben"- und ▼ "Pfeil nach unten"-Tasten, um die Lautstärke zu ändern.

## <span id="page-59-1"></span>**8.6 Display-Helligkeit**

- 
- 1. Drücken Sie die Taste **A MENÜ** .<br>2. Verwenden Sie die ▲ "Pfeil nach oben"- und "Pfeil nach unten"- ▼ Tasten, um zu **Bildschirm/Klänge** zu navigieren oder alternativ zu **Bildschirm & Klangoptionen**. Drücken Sie die Taste **Wählen** . 3.Verwenden Sie die "Pfeil nach oben"- und "Pfeil nach unten"- Tasten, um zu **Helligkeit zu gelangen.**.
- Drücken Sie den Softkey **Wählen** .
- 4.Verwenden Sie die "Pfeil nach oben"- und "Pfeil nach unten"- Tasten, um die Helligkeit wie gewünscht einzustellen.
- 5.Wenn Sie fertig sind, drücken Sie den Softkey **Fertig** .
- 6.Drücken Sie den Softkey **Schließen** , um die Menüs zu schließen.

## <span id="page-59-2"></span>**8.7 Display-Kontrast**

- 
- 1. Drücken Sie die Taste **A MENÜ** .<br>2. Verwenden Sie die ▲ "Pfeil nach oben"- und "Pfeil nach unten"- ▼ Tasten, um zu **Bildschirm/Klänge** zu navigieren oder alternativ zu **Bildschirm & Klangoptionen**. Drücken Sie den Softkey **Wählen** . 3.Verwenden Sie die "Pfeil nach oben"- und "Pfeil nach unten"- Tasten, um zur Option **"Kontrast" zu**
- **gelangen.**. Drücken Sie den Softkey **Wählen** .
- 4.Verwenden Sie die "Pfeil nach links" und "Pfeil nach rechts"- Tasten, um die Helligkeit wie gewünscht einzustellen.
- 5.Wenn Sie fertig sind, drücken Sie den Softkey **Fertig** .
- 6.Drücken Sie den Softkey **Schließen** , um die Menüs zu schließen.

## <span id="page-59-3"></span>**8.8 Display-Sprache**

Der Systemadministrator kann festlegen, welche Sprache von Ihrer Nebenstelle verwendet wird. Über das Telefonmenü können Sie diese Einstellung ändern.

IP Office Essential Edition - IP Office Basic Edition - Quick Mode unterstützt eine Reihe von Sprachen. Das Telefonmenü kann andere, ebenfalls vom Telefon unterstützte Sprachen anzeigen. Falls eine dieser anderen Sprachen gewählt wird, können die im Telefonmenü angezeigten Sprachen eine Mischung dieser Sprache und Englisch sein.

- 
- 1. Drücken Sie die Taste **A MENÜ** .<br>2. Verwenden Sie die ▲ "Pfeil nach oben"- und "Pfeil nach unten"- ▼ Tasten, um zur Option **Erweitert zu gelangen**.
- Drücken Sie den Softkey **Wählen** .<br>3.Verwenden Sie die ▲ "Pfeil nach oben"- und "Pfeil nach unten"- ▼ Tasten, um zur Option **Sprache zu gelangen.**.<br>1. Drücken Sie den Softkey Wählen .
- 4. Verwenden Sie die ▲ "Pfeil nach oben"- und "Pfeil nach unten"- ▼ -Tasten, um durch die verfügbaren Sprachen zu blättern.
- 5.Um die aktuell angezeigte Sprache zu wählen, drücken Sie den Softkey **Wählen** oder **OK**. 6.Wenn Sie fertig sind, drücken Sie den Softkey **Fertig** .
- 
- 7.Drücken Sie den Softkey **Schließen** , um die Menüs zu schließen.

## <span id="page-60-0"></span>**8.9 Fehlertöne**

- 
- 1.Drücken Sie die Taste **MENÜ** . 2.Verwenden Sie die "Pfeil nach oben"- und "Pfeil nach unten"- Tasten, um zu **Bildschirm/Klänge** zu
- 3. Verwenden Sie die ▲ "Pfeil nach oben"- und "Pfeil nach unten"- ▼ Tasten, um zur Option Fehlertöne zu
- **gelangen.**. 4.Verwenden Sie die "Pfeil nach links" und "Pfeil nach rechts"- Tasten oder drücken Sie den Softkey **An/Aus** , um die Einstellung zu ändern.
- 5.Wenn Sie fertig sind, drücken Sie den Softkey **Fertig** .
- 6.Drücken Sie den Softkey **Schließen** , um die Menüs zu schließen.

## <span id="page-60-1"></span>**8.10 Tastenklicks zu gelangen.**

Während der Benutzung der Telefonmenüs bietet das Telefon einen Klickton zur Bestätigung des Tastendrucks. Dieser Ton kann abgeschaltet werden, wenn Sie ihn als störend empfinden.

- 
- 1.Drücken Sie die Taste **MENÜ** . 2.Verwenden Sie die "Pfeil nach oben"- und "Pfeil nach unten"- Tasten, um zu **Bildschirm/Klänge** zu
- 3. Verwenden Sie die ▲ "Pfeil nach oben"- und "Pfeil nach unten"- ▼ Tasten, um zur Option Tastenklicks zu
- **gelangen.**. 4.Verwenden Sie die "Pfeil nach links" und "Pfeil nach rechts"- Tasten oder drücken Sie den Softkey **An/Aus** , um die Einstellung zu ändern.
- 5.Wenn Sie fertig sind, drücken Sie den Softkey **Fertig** .
- 6.Drücken Sie den Softkey **Schließen** , um die Menüs zu schließen.

## <span id="page-60-2"></span>**8.11 Standardmäßiger Freisprech-Audiopfad**

Normalerweise wird Audio beim Tätigen oder Entgegennehmen eines Anrufs ohne Abnehmen des Hörers über den Lautsprecher des Telefons abgespielt, während Sie in das Telefonmikrofon sprechen.

Wenn Sie ein Headset angeschlossen haben, können Sie die Einstellung des Telefons verändern, sodass Audio standardmäßig über das Headset statt über den Lautsprecher ausgegeben wird.

- 
- 1.Drücken Sie die Taste **MENÜ** . 2.Verwenden Sie die "Pfeil nach oben"- und "Pfeil nach unten"- Tasten, um zur Option **Anrufeinstellungen...**
- **zu gelangen**. Drücken Sie den Softkey **Wählen** . 3.Verwenden Sie die "Pfeil nach oben"- und "Pfeil nach unten"- Tasten, um zur Option **Audiopfad zu gelangen**
- . 4.Verwenden Sie die "Pfeil nach links" und "Pfeil nach rechts"- Tasten oder drücken Sie den Softkey **Ändern** , um die Einstellung zu ändern.
- 5.Wenn Sie fertig sind, drücken Sie den Softkey **Fertig** .
- 6.Drücken Sie den Softkey **Schließen** , um die Menüs zu schließen.

## <span id="page-61-0"></span>**8.12 Das Administrationsmenü**

Die Option **Admin** dient dazu, eine Reihe von Menüs für die telefonbasierte Administration aufzurufen.

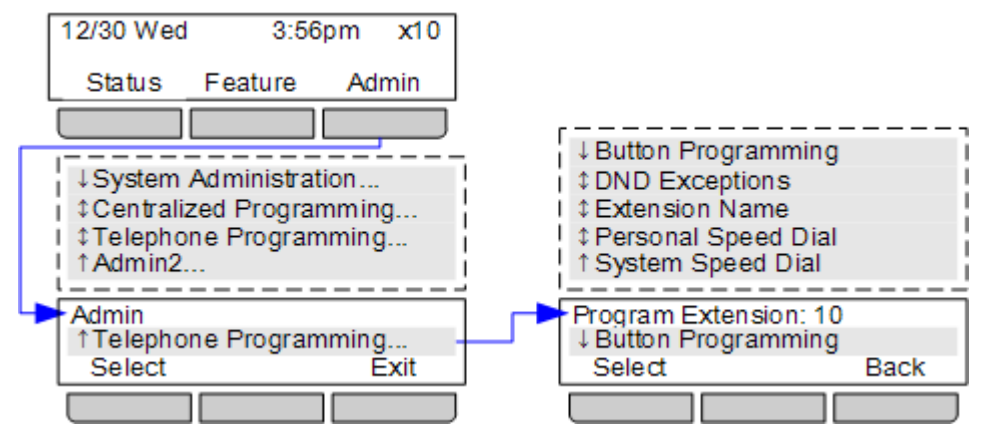

1.Drücken Sie die Soft-Taste **Admin** auf dem Display.

- · Drücken Sie während eines Gesprächs auf die **PHONE** -Taste, um die Soft-Taste **Admin** anzuzeigen . Wenn Sie während eines Anrufs auf die Telefonverwaltung zugreifen, stehen nur noch die Tasten II **LAUTSPRECHER**, **STUMMSCHALTEN** und **HEADSET** für den bestehenden Anruf zur Verfügung.
- 2.Verwenden Sie die "Pfeil nach oben" bzw. "Pfeil nach unten"- Tasten, um zu **Telefonprogrammierung zu blättern.**. Drücken Sie **Wählen**.
	- · Für die ersten zwei Nebenstellen an einem System kann eine Reihe von Optionen ausgewählt werden. Die Verwendung dieser Optionen wird im IP Office Basic Edition - Quick Mode telefonbasierten Administrationshandbuch erläutert.
- 3.Verwenden Sie die "Pfeil nach oben"- und "Pfeil nach unten"- Tasten, um durch die verfügbaren Menüoptionen zu blättern.

· **[Tastenprogrammierung](#page-51-0)** 52 Dieses Menü gestattet es Ihnen, den programmierbaren Tasten Ihres Telefons Funktionen zuzuweisen. Sie können durch den Systemadministrator und Systemverwalter festgelegte **Intercom**, **Anrufpräsentation** oder **Leitungspräsentation** Tasten nicht mit eigenen Funktionen belegen.

- · **[Anrufschutz-Ausnahmen](#page-35-0)** 36 Legt Nummern fest, die Sie weiterhin anrufen können, selbst wenn Ihr Anrufschutz aktiviert ist.
- · **[Nebenstellenname](#page-57-0)** 58 Legt Ihren Nebenstellnnamen fest. Dieser wird auf Ihrem Telefon und den Telefonen anderer angezeigt, wenn Sie von Ihnen angerufen werden oder Sie diese anrufen.
- · **[Persönliche Schnellwahl](#page-19-0)** 20 Erstellen und bearbeiten Sie Ihre persönlichen Schnellwahlen.
- · **[System-Schnellwahl](#page-18-1)** 19Diese Option wird nur auf den ersten beiden Nebenstellen des Systems angezeigt. Es gestattet den Nutzern dieser Nebenstellen, Systemschnellwahlen zur Verwendung durch alle Nutzer zu erstellen und zu bearbeiten.
- · Exit phone administration by pressing the **PHONE** . Verwenden Sie alternativ die Taste **Zurück** , um zu einem anderen Menü zu navigieren.

## <span id="page-62-0"></span>**8.13 Das A-MENÜ**

Die Taste **MENÜ** wird für verschiedene Telefoneinstellungen verwendet. Dabei handelt es sich hauptsächlich um vom Telefon, nicht vom Telefonsystem gespeicherte Einstellungen.

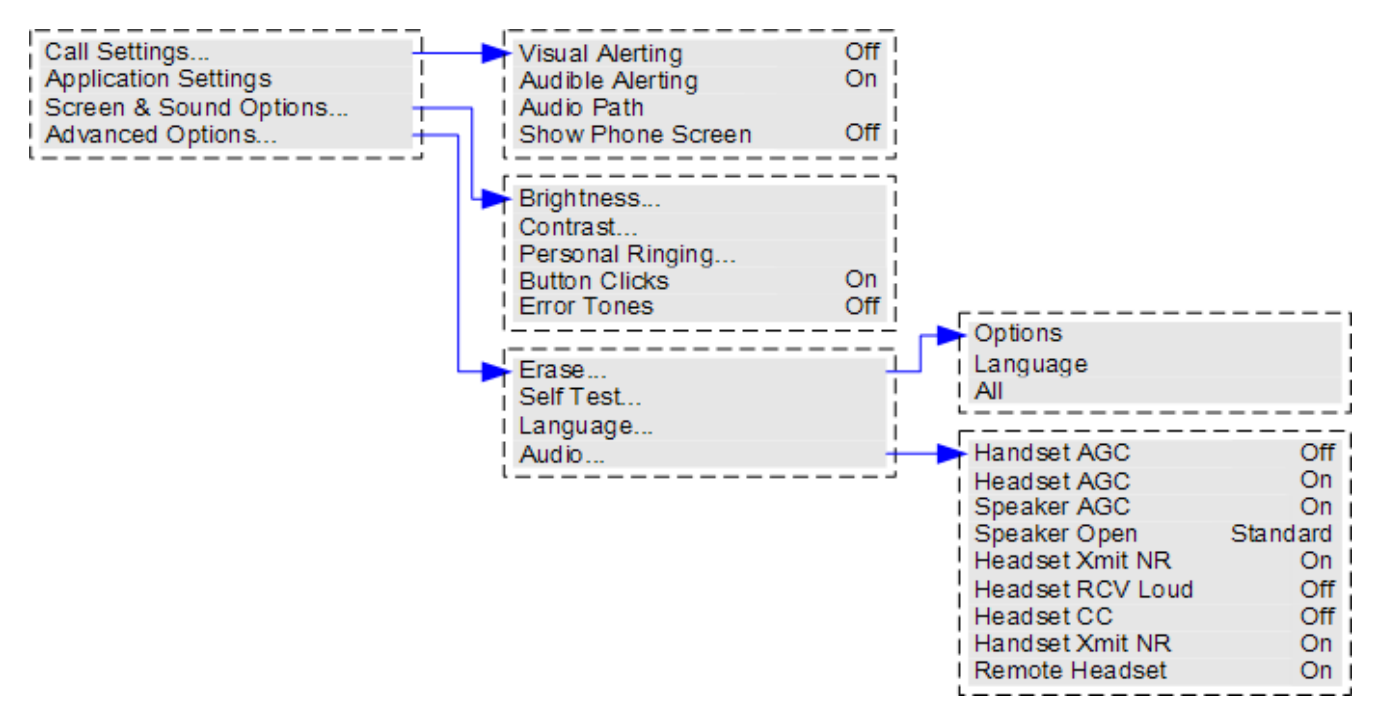

## <span id="page-63-0"></span>**8.14 A-Menü Auto-Exit**

Die Option Telefonbildschirm anzeigen gilt nur für die A-Menü-Bildschirme, auf die Sie mit der Taste A zugreifen können. Falls die Option aktiviert ist, und Sie einen Anruf erhalten, während Sie sich im A-Menü befinden, wird das Telefon die Menüs automatisch verlassen und die Anrufdetails anzeigen.

- 
- 1.Drücken Sie die Taste **MENÜ** . 2.Verwenden Sie die "Pfeil nach oben"- und "Pfeil nach unten"- Tasten, um zur Option **Anrufeinstellungen...**
- **zu gelangen**. Drücken Sie den Softkey **Wählen** . 3.Verwenden Sie die "Pfeil nach oben"- und "Pfeil nach unten"- Tasten, um zur Option **Telefonbildschirm anzeigen zu gelangen**. 4.Verwenden Sie die "Pfeil nach links" und "Pfeil nach rechts"- Tasten oder drücken Sie den Softkey **An/Aus** ,
- um die Einstellung zu ändern.
- 5.Wenn Sie fertig sind, drücken Sie den Softkey **Fertig** .
- 6.Drücken Sie den Softkey **Beenden** , um die Menüs zu schließen.

## **Index**

**A** Abwesenheitsnachricht 30 Alle Anrufprotokoll 46, 48, 49, 50 Kontakte 44, 45 Anruf aus Anrufprotokoll heraus 48 aus Kontakten 45 Beitreten 27 Brücke 27 Entgegennehmen 17 Ignorieren 17 Parken 23 Weitergabe 32 Weiterleitung 31 Zu VM 17 Anrufeinstellungen Audiopfad 61 Hörbare Benachrichtigungen ein/aus 59 Visuelle Benachrichtigungen ein/aus 59 Anrufer Details 49 Anruferlautstärke 22 ANRUFPROTOKOLL 46, 48, 49, 50 Anruf aus 48 Details 49 Menü 48 Anrufschutz 30, 36 Anrufschutz bis 30 Anrufüberwachung 54 Anrufweiterleitung - nicht überwacht 24 Anrufweiterleitung - überwacht 24 Audiopfad 61 Ausgehend 46, 48, 49, 50 Ausnahmen 37 Automatische Wahl 21 **B** Bald wieder da 30 Bearbeiten Kontakt 45, 46 Beim Mittagessen 30 Beim Mittagessen bis 30 Beitreten zu einem Anruf 27 Benachrichtigung 54 Benutzer 44, 45 Bitte anrufen 30 Brücke 27 **C** Code Konto 35 Sperren 34

### **D**

Details Anrufprotokoll 49

### **E**

Entgegengenommen 46, 48, 49, 50 Entgegennehmen eines Anrufs 17 Entsperren 34 Erneut klingeln 14 Extern 44, 45 **F** Freisprechmodus 26

#### **G**

Gleich wieder da 30 Grund 49 **Gruppe** Anrufprotokoll 48 Versäumt 48 Gruppen 44, 45 **Gruppenschaltung** Anrufprotokoll 48 Versäumt 48 **H** Halten Konferenz 25 Halten eines Anrufs 23 Hinzufügen von Kontakt 46, 50 Hörbare Benachrichtigungen 59 Hörerlautstärke 22 **I** Ignorieren 17 Im Urlaub 30 Im Urlaub bis 30 In Konferenz bis 30 **K** Klingelzeit 49 Konferenz Halten 25 Starten 25 Kontakt Bearbeiten 45, 46 Hinzufügen von 46, 50 KONTAKTE 44, 45, 46 Tätigen eines Anrufs 45 Kontocode 35 **L** Lautsprecher 26 Lautsprecherlautstärke 22 Lautstärke 22 Licht 59 Licht für wartende Nachricht 59 **M** Mehr 48 Menü Anrufprotokoll 48 Kontakte 44 Mit Besuchern bis 30 Mit Kunde bis 30 Morgen wieder da 30 **N** Nachrichtenbenachrichtigung 54 Name 58 Nebenstelle Name 58 Neuem Kontakt 46, 50 Nicht am Arbeitsplatz 30 Nicht überwachte Anrufweiterleitung 24 **P** Parken von Anrufen 23 Persönlich 44, 45 Persönliche Schnellwahl 20 **R** Rückruf 14

Rückrufton 14 Rufton Hörbare Benachrichtigungen ein/aus 59 Ruftonlautstärke 22 **S** Schnellwahl Persönliche 20 System 19 Sperren 34 System-Schnellwahl 19 **T** Taste Anrufüberwachung 54 Nachrichtenbenachrichtigung 54 Tätigen eines Anrufs aus Anrufprotokoll heraus 48 aus Kontakten 45 **U** Überwachte Anrufweiterleitung 24 Überwachung 54 **V** Versäumt 46, 48, 49, 50 Versäumte Anrufe Gruppenschaltungs-Anrufe 48 Verzeichnis Bearbeiten 45, 46 Hinzufügen von 46, 50 Tätigen eines Anrufs 45 Visuelle Benachrichtigungen 59 Voicemail Weitergabe 41 Weiterleiten 24 **W** Weckdienst 54 Weitergabe Anruf 32 Voicemail 41 Weiterleiten An Voicemail 24 Weiterleiten eines Anrufs 24 Weiterleitung 31 **Z**

Zähler 49 Zu Hause 30 Zu VM 17

Die Leistungsdaten und Angaben in diesem Dokument sind typisch und müssen ausdrücklich schriftlich von Avaya bestätigt werden, bevor sie auf eine Bestellung oder einen Auftrag angewendet werden dürfen. Änderungen und Ergänzungen an den ausführlichen Spezifikationen vorbehalten. Die Veröffentlichung der Informationen in diesem Dokument entbindet den Leser nicht von den Patentrechten oder anderen Schutzrechten der Firma Avaya oder anderer Firmen.

Alle durch ® oder ™ gekennzeichneten Marken sind Marken bzw. eingetragene Marken von Avaya Inc. Alle anderen Marken sind das Eigentum ihrer jeweiligen Inhaber.

Dieses Dokument enthält firmeneigene Informationen von Avaya, die nur vertragsgemäß weitergegeben und verwendet werden dürfen.

© 2011 Avaya Inc. Alle Rechte vorbehalten.